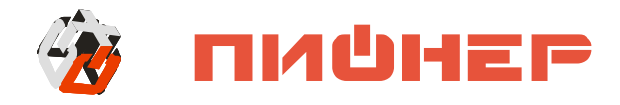

## **КОНТРОЛЬНО-КАССОВАЯ МАШИНА**

# **Аура 3**

**Руководство по эксплуатации**

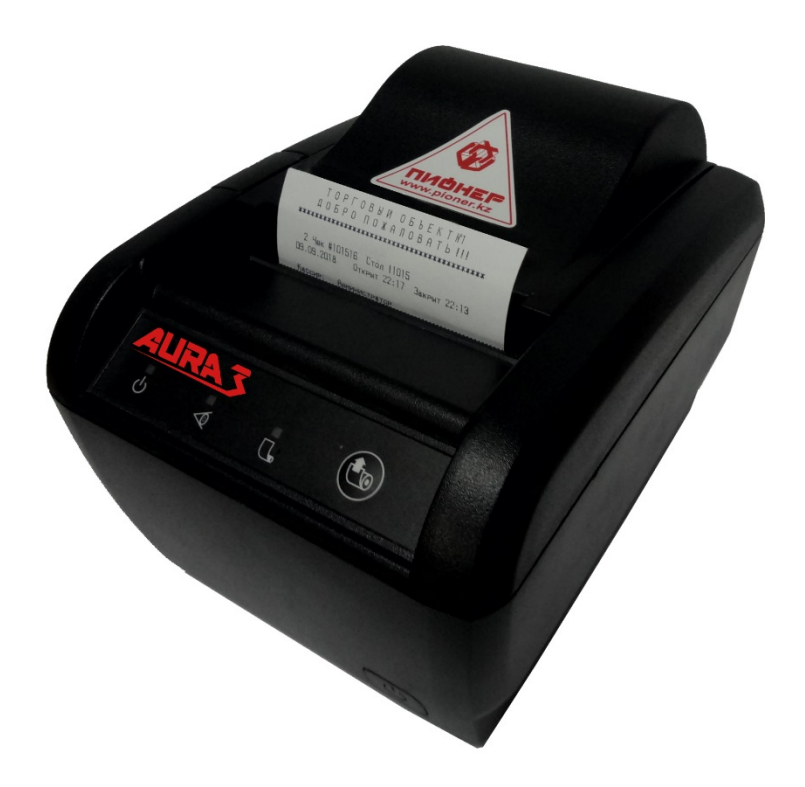

#### **Уважаемый покупатель!**

Вы приобрели ККМ Аура 3 с онлайн передачей данных, изготовленный ТОО «Компания Пионер».

В ККМ Аура 3 реализованы новейшие принципы построения, на основе современных интегральных технологий и программных продуктов, что позволяет его легко использовать в учетных системах современных предприятий торговли.

**Производитель**

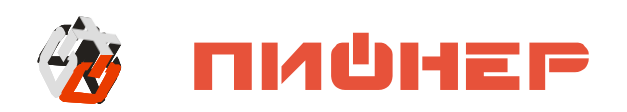

Ваши замечания, отзывы, пожелания и предложения по данному продукту просим направлять по следующим адресам:

> Республика Казахстан, 050010, Алматы, ул. С. Аманжолова, д. 7. тел.: +7 (727) 293-94-03, факс +7 (727) 293-94-11, Астана, ул. Бараева, д. 16, Блок-Б, оф. 204

Служба технической поддержки тел.:

+7(727) 225-15-48

URL: www.[pioner](http://www.pioner.kz/).kz E-mail: [info@pioner](mailto:info@pioner.kz).kz

Версия документации: 1.2 от 26.03.18

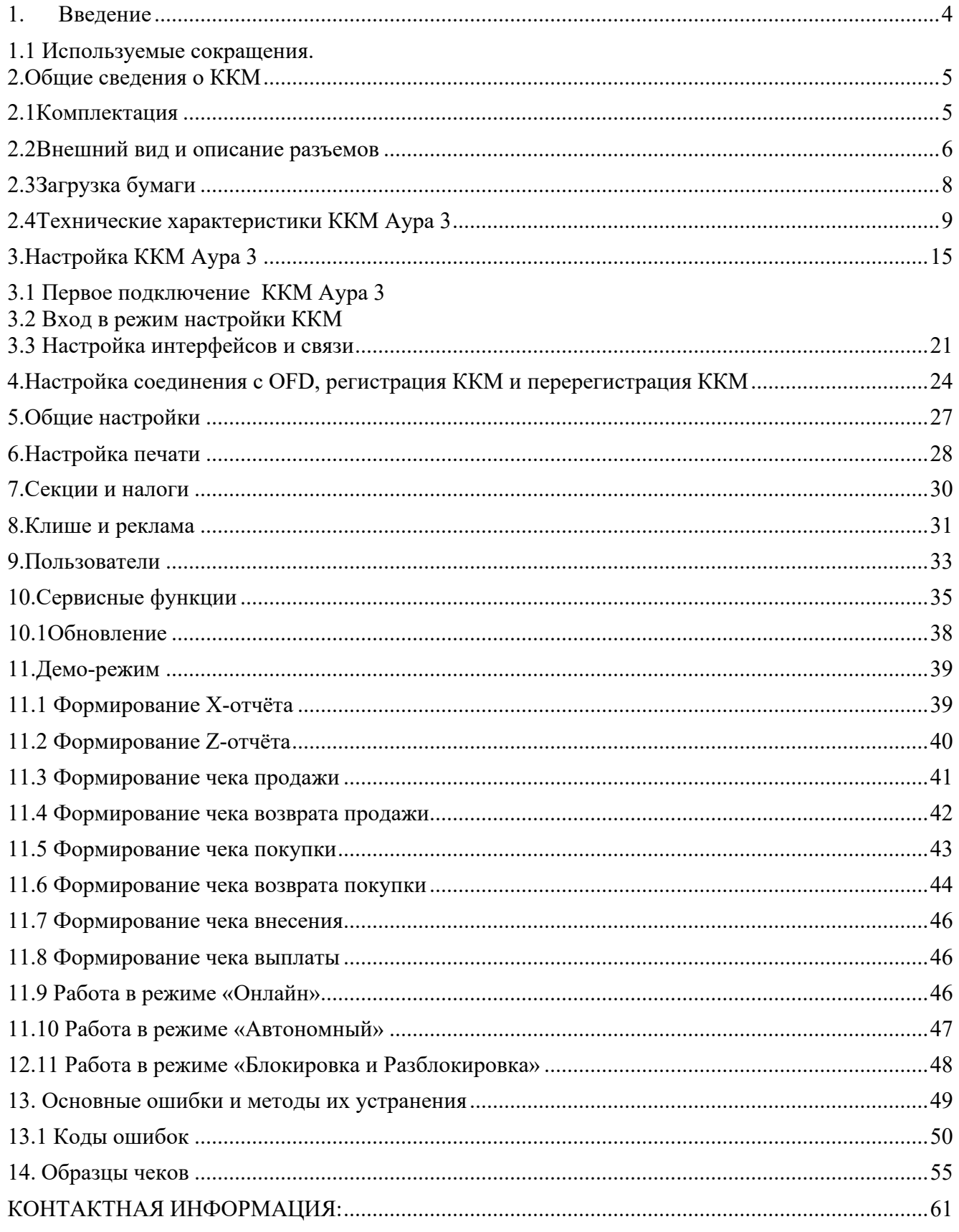

L.

## <span id="page-3-0"></span>**1. Введение**

В руководстве по эксплуатации приведены технические данные контрольнокассовой машины (в дальнейшем – ККМ). ККМ предназначена для осуществления денежных расчетов с населением и выполнения кассовых операций учета, контроля, регистрации на печатаемых документах и передачи итоговой информации на сервер ОФД.

ККМ представляет собой малогабаритное печатающее устройство (термохимического принципа печати) и способна работать только в составе POS системы, получая данные через канал связи.

### <span id="page-3-1"></span>**1.1 Используемые сокращения**

ККМ ID - Идентификационный номер ККМ присвоенный оператором фискальных данных

ККМ - Контрольно-кассовая машина.

ЧЛ - Чековая лента.

НФД - Накопитель фискальных данных.

ОФД - Оператор фискальных данных.

POS - Расчетно-кассовый узел

Регистрация - Внесение регистрационных учетных данных в память ККМ.

## <span id="page-4-0"></span>**2. Общие сведения о ККМ**

В состав ККМ входят следующие основные узлы:

- печатающее устройство (указать модель);
- системная плата, обеспечивающая выполнение всех функций, предусмотренных техническими требованиями к ККМ, а также НФД;
- сменные модули стандарта GSM или Wi-Fi, обеспечивающие прием и передачу данных на сервер ОФД.

ККМ Аура 3 предназначена для применения организациями и индивидуальными предпринимателями при осуществлении ими наличных денежных расчетов и (или) расчетов с использованием платежных карт в случаях продажи товаров, выполнения работ или оказания услуг.

#### *В ККМ Аура 3 реализована передача данных на сервер ОФД тремя способами: Ethernet, WiFi и GPRS.*

## <span id="page-4-1"></span>**2.1 Комплектация**

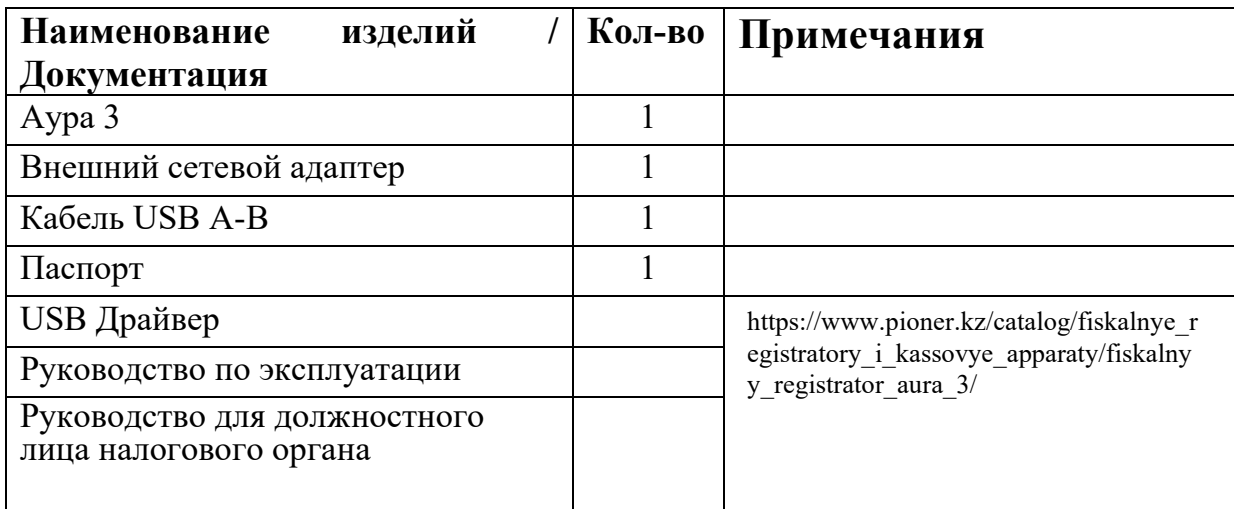

**Дополнительные опции:**  Модем GSM.

## <span id="page-5-0"></span>**2.2 Внешний вид и описание разъемов**

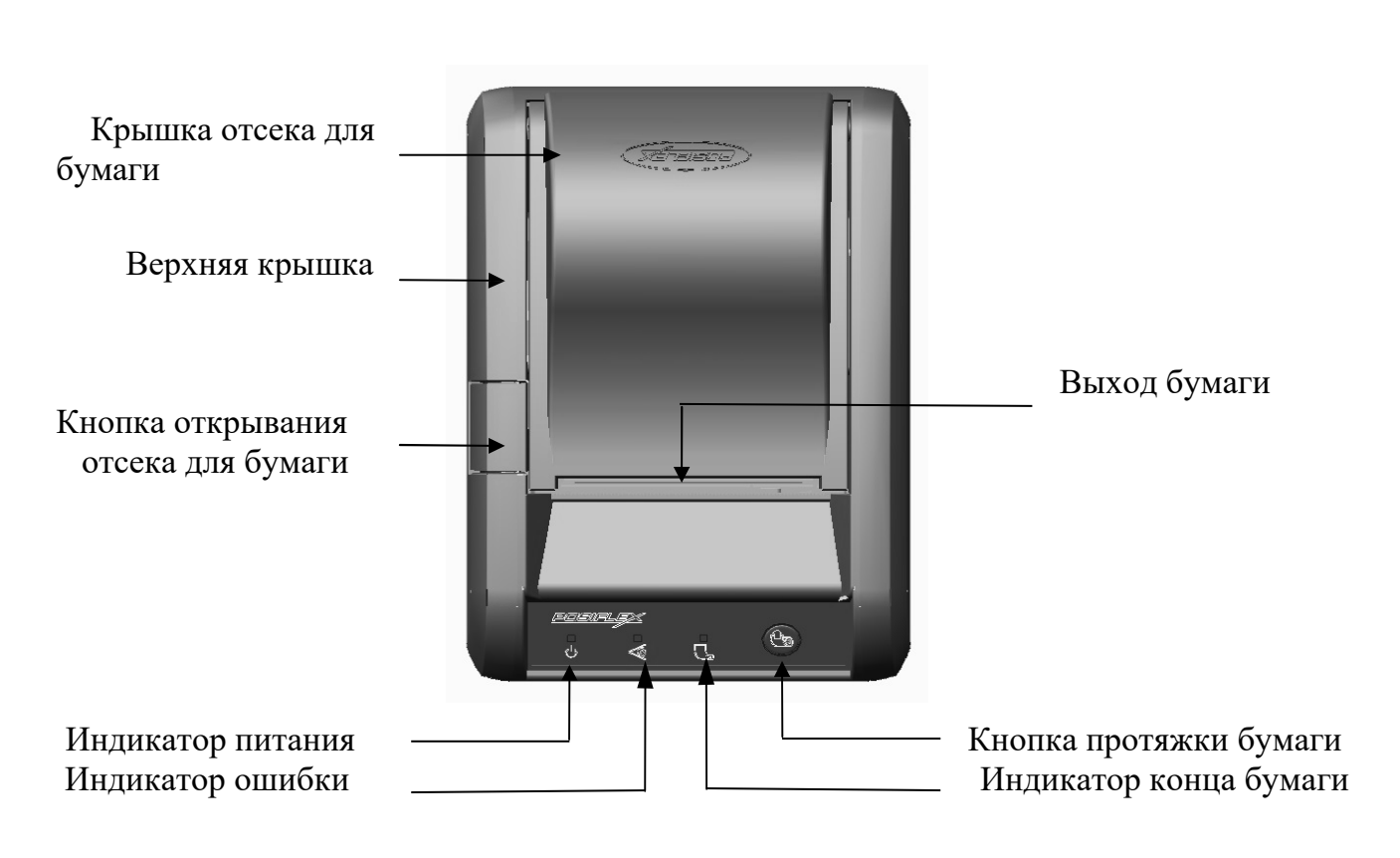

**Вид сверху**

**Вид спереди**

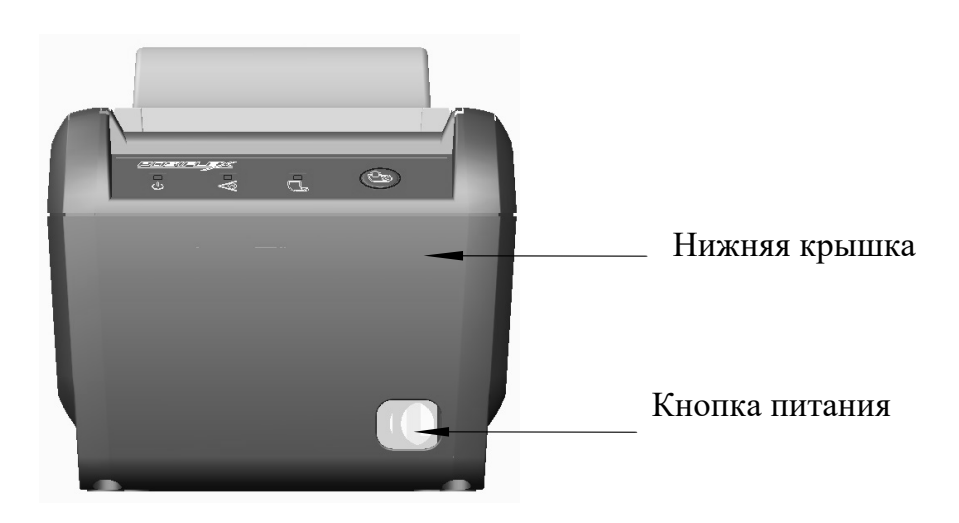

#### **Вид снизу**

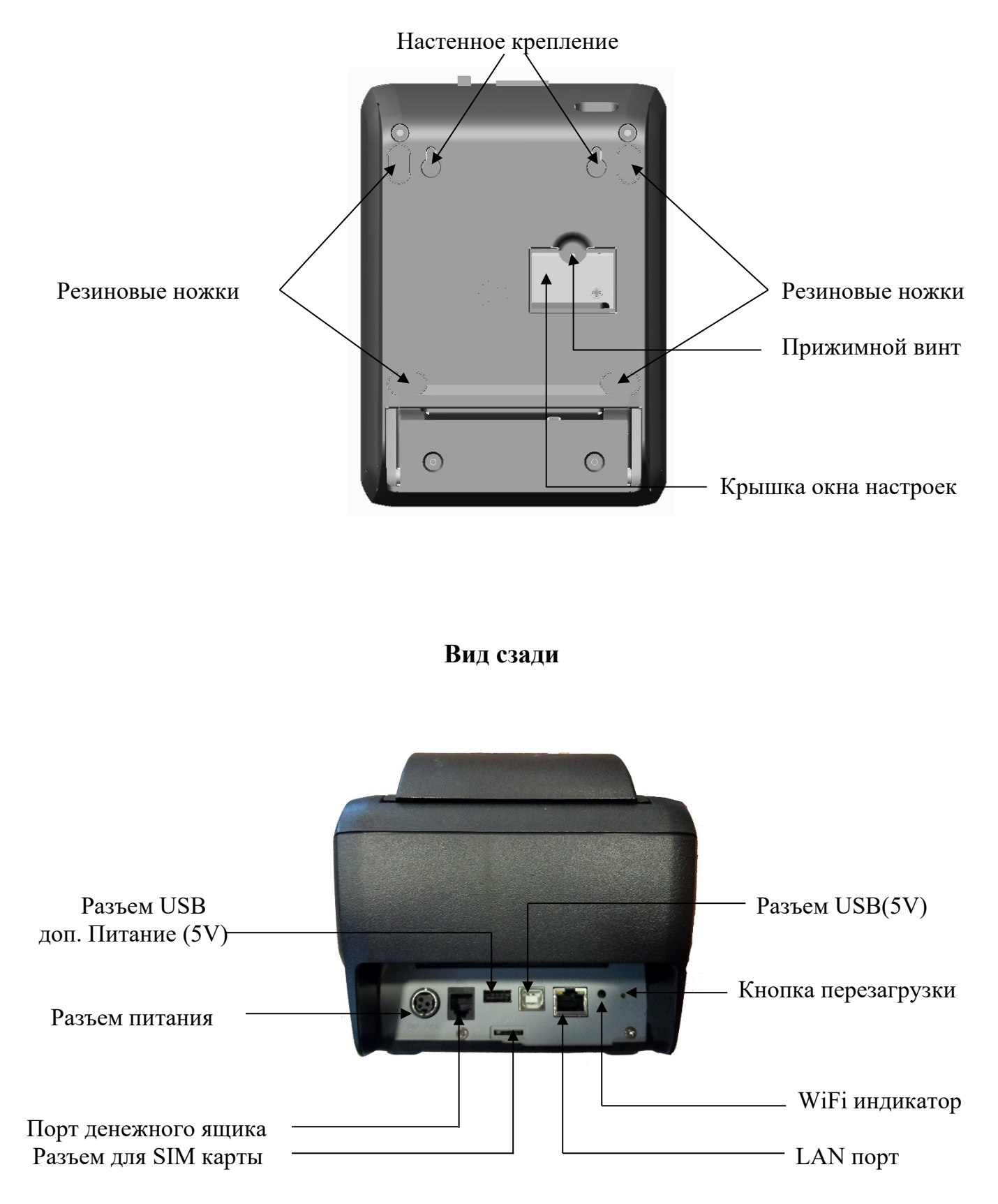

## <span id="page-7-0"></span>**2.3 Загрузка бумаги**

#### **Настольное размещение**

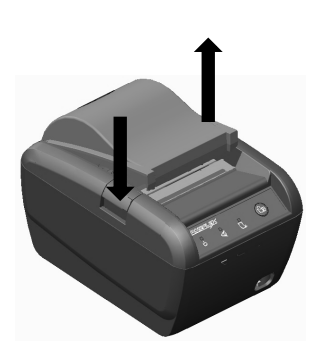

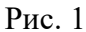

- Для открытия крышки принтера, нажмите кнопку вниз (рис. 1).

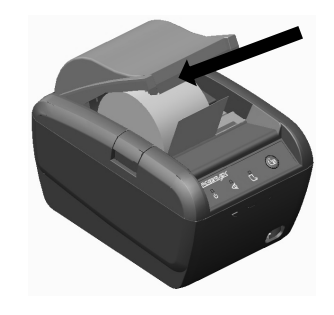

Рис. 2

- Поднимите вручную приподнявшуюся крышку отсека для бумаги до конца вверх (рис. 2). Вставьте рулон с бумагой в соответствующие пазы, правильно сориентировав его.

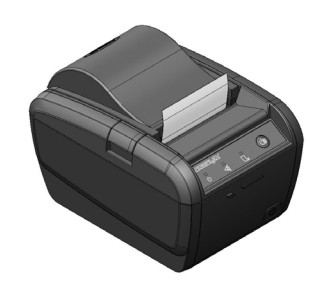

Рис. 3

- Закройте крышку отсека для бумаги обратно, оставив конец бумажного рулона торчащим наружу между кронштейном и устройством (рис. 3).

**Внимание! Лишняя часть бумаги (торчащая из принтера) будет автоматически отрезана сразу после замены, если принтер включен в сеть.**

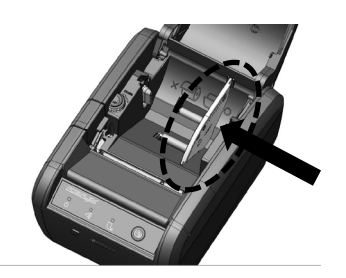

Рис. 4

- Если вы хотите использовать рулон бумаги шириной 58 мм, установите разделительную пластину в отсек принтера (рис. 4)

**Внимание! Необходимо менять бумажный рулон!** Если на принтере появился сигнал об окончании бумажного носителя или на термальной бумаге, выходящей из принтера, появилась красная линия – это значит, что настало время заменить бумажный рулон. Не дожидайтесь момента, когда двигатель принтера затянет самый конец бумажного носителя. Удалите остатки и вставьте новый рулон как показано выше для предотвращения появления замятия бумаги, которое может возникнуть при использовании бумажного носителя до самого конца.

**Внимание! Если рулон бумаги вставлен не правильно, то чеки будут** 

#### **печататься без информации, либо не печататься, следуйте инструкции внутри**

#### **ККМ!**

## <span id="page-8-0"></span>**2.4 Технические характеристики ККМ Аура 3**

#### **ККМ обеспечивает выполнение следующих функций:**

*1. Обмен информацией с POS системой по протоколу низкого уровня TCP-IP, для чего используется физический канал связи USB с эмуляцией стандарта Ethernet.*

*2. Обмен информацией с сервером ОФД, используя интернет по протоколу TCP-IP и протоколу обмена верхнего уровня CPCR, для чего используется встроенный модуль стандарта Ethernet, или сменные модули стандартов GSM и Wi-Fi.*

*3. Вывод данных и результатов обработки информации на печать, в том числе на казахском языке, с использованием специфических букв алфавита казахского языка.*

*4. Программирование паролей. Программными паролями защищаются следующие режимы работы ККМ: регистрация продаж, программирование настроек ККМ, получение отчётов с ККМ, режим работы должностного лица налогового органа.*

*5. Ограничения доступа к режимам ККМ в зависимости от функциональных обязанностей лиц участвующих в эксплуатации ККМ.*

*6. Автоматическое тестирование ККМ при включении ККМ а также в конце смены при печати Z-отчёта. Функционал включает в себя:*

*6.1. Тестирование основных блоков и узлов.*

*6.2. Тестирование программного обеспечения.*

*6.3. Тестирование и контроль целостности данных сохраненных в НФД путем:*

*- проверки информации обо всех выданных чеках за последнюю смену и сверки с контрольной суммой последнего Z-отчёта.*

*- сопоставления общей контрольной суммы всех записей в накопителе фискальных данных с суммой контрольных записей всех Z-отчётов.*

*7. Тестирование связи с сервером оператора фискальных данных путем отправки тестового сообщения и получения ответа.*

*8. Блокировку в случаях:*

*- попытки ввода неправильного пароля (несанкционированного доступа к режимам работы ККМ);*

*- отсутствия сменного гашения через 24 часа после оформления первого платежного документа;*

*- некорректности вводимой даты;*

*- обнаружения переполнения, неисправности или отключения, а также при нарушении целостности данных в НФД;*

*- возникновения аварийных ситуаций в ККМ, приводящих к порче печатаемого документа;*

*- превышения установленной разрядности обрабатываемых чисел;*

*- нарушения последовательности проведения операций, предусмотренных алгоритмом работы ККМ;*

*- отсутствия или обрыва чековой ленты и других ошибок печатающего устройства;*

*- при получении от сервера оператора фискальных данных сообщения с требованием о приостановлении операций по кассе, выставленным органами налоговой службы;*

*- превышения времени работы в автономном режиме более 72 часов.* 

*9. Печать сообщений, получаемых от сервера оператора фискальных данных, с уведомлениями, сформированными органами налоговой службы.*

*10. Выполнение следующих кассовых операций:*

*- продажа/покупка за наличные;*

*- продажа/покупка в кредит;*

*- продажа/покупка через платежную карту;*

*- продажа/покупка через смешанный тип оплаты;*

*- внесение денежных сумм;*

*- выплаты денежных сумм (не связанные с продажей);*

*- возврат продажи/покупки;*

*- аннулирование всего чека или любой его позиции до окончания его полного формирования и отправки на сервер ОФД;*

*11. Печать следующих отчётов:*

*- отчёт без гашения (X-отчёт);*

*- сменный отчёт с гашением (Z-отчёт);*

*- отчёт по кассирам;*

*- отчёт по секциям;*

*- отчёты из НФД: краткий и полный по датам и по номерам смен;*

*- контрольная лента;*

*12. Печать в контрольном чеке следующей информации:*

*- наименование налогоплательщика;*

*- БИН/ИИН налогоплательщика;*

*- заводской номер ККМ;*

*- регистрационный номер ККМ;*

*- порядковый номер чека;*

*- наименование товара, работы, услуги;*

*- даты и времени совершения денежного расчета;*

*- цену товара, работы, услуги;*

*- общую сумму по чеку;*

*- фискальный признак, сформированный сервером ОФД и (или) автономного кода, сформированного в автономном режиме на ККМ с обязательным отражением на чеке словосочетания «Фискальный чек»;*

*- наименование ОФД;*

*- сайт ОФД для проверки подлинности контрольного чека с печатью QR-кода для проверки с помощью мобильных устройств*

*- ККМ имеет возможность печати чеков: продажи, возврата продажи, покупки, возврата покупки*

*- ККМ обеспечивает возможность печати в контрольном чеке реквизитов, указанных в настоящем пункте, в том числе на казахском языке, с использованием специфических букв алфавита казахского языка*

*13. Обеспечивает настройку следующих режимов работы:*

*- режим регистрации (настройка продаж, покупок, возвратов, начисления налогов);*

*- режим отчётности;*

*- режим программирования (просмотр и изменения настроек ККМ, связь с сервером ОФД);*

*- дополнительные режимы (ввод даты/времени, режимы тестирования);*

*14. Исключает возможность:*

*- изменение программной части ККМ;*

*- внесения корректировок в данные контрольных чеков, сохраненных в НФД;*

*- печати на документы отличительного признака фискального режима без получения номера контрольного чека от сервера оператора фискальных данных или без формирования ККМ автономного кода, в случае отсутствия соединения с сервером оператора фискальных данных;*

*- изменение фискального признака, полученного от сервера оператора фискальных данных;*

*15. При обмене с сервером ОФД обеспечивает передачу следующих данных о контрольных чеках:*

*- ИИН/БИН налогоплательщика;*

*- идентификационный номер ККМ;*

*- регистрационный номер ККМ в органах налоговой службы;*

*- заводской номер ККМ;*

*- вид деятельности налогоплательщика;*

*- вид операции (покупка, продажа, возврат покупки, возврат продажи);*

*- дата и время совершения кассовой операции;*

*- код оператора кассира;*

*- общую сумму контрольного чека;*

*- полученную сумму оплаты по чеку;*

*- сумму сдачи после оплаты по чеку;*

*- общую сумму скидки на сумму по чеку;*

*- общую сумму наценки на сумму по чеку;*

*- вид/виды оплаты по чеку;*

*- список позиций (регистраций) по чеку, содержащую:*

*1) код товара или услуги*

*2) наименование товара или услуги*

*3) код секции/отдела*

- *4) количество товара или услуги*
- *5) цена товара или услуги*
- *6) итоговая сумма товара или услуги*
- *7) НДС на товар или услугу*

*- скидку/наценку, содержащую:*

*1) наименование скидки/наценки по товару или услуге*

*2) сумма скидки/наценки по товару или услуге*

*3) налоги на скидку/наценку по товару или услуге*

*16. При обмене с сервером ОФД обеспечивает передачу следующих данных об операциях закрытия смены:*

*- ИИН/БИН налогоплательщика;*

*- идентификационный номер ККМ;*

*- регистрационный номер ККМ в органах налоговой службы;*

*- заводской номер ККМ;*

*- дата и время выполнения Z отчёта;*

*- дата и время начала смены;*

*- дата и время завершения смены;*

- *- код оператора-кассира проводившего процедуру закрытия смены;*
- *- число документов сформированных ККМ в течение смены;*
- *- число контрольных чеков сформированных ККМ в течение смены;*
- *- число возвратов, сформированных ККМ в течение смены;*

*- число контрольных чеков, сформированных ККМ в автономном режиме в течение смены;*

*- сумма контрольных чеков, выданных ККМ в течение смены;*

- *- сумма возвратов, сформированных ККМ в течение смены;*
- *- полученная сумма оплаты по всем чекам за смену;*
- *- сумма сдачи после оплаты по всем чекам за смену;*

*- сумма скидки на сумму по всем чекам за смену;*

*- сумма наценки на сумму по всем чекам за смену;*

- *- число контрольных чеков, оплаченных наличностью;*
- *- число контрольных чеков, оплаченных платежными банковскими картами;*
- *- сумма оплаты наличными по всем чекам за смену;*

*- сумма оплаты платежными банковскими картами по всем чекам за смену;*

*- сумма НДС по всем чекам за смену;*

*- контрольная сумма Z-отчёта.*

*17. Энергонезависимое хранение информации в денежных и операционных регистрах при выключении питания, регистрация итоговой ежедневной информации в НФД с исключением возможности ее изменения.*

18. Энергонезависимое хранение электронного журнала, накопленного за период *работы в автономном режиме, с записью в него всех операций покупок, продаж, возвратов покупок, возвратов продаж, сторнирование, скидки, надбавки, документов внесения и выплаты денег, а также фактов отмены документов. Срок сохранности информации не менее – 720 часов.*

*19. Разрядность реквизитов, регистрируемых в НФД:*

 *- заводской номер машины (ЗНМ) – 12;*

 *- индивидуальный идентификационный номер (ИИН/БИН) – 12;*

 *- регистрационный номер Кассовой машины (РНМ) – 12;*

 *- регистрация денежных сумм с десятичной точкой, десятичных разрядов после точки–2.*

*20 Регистрация денежных сумм с десятичной точкой, количество разрядов после точки -2.*

*21 Тип печати – Термопечать;*

*22 Скорость печати – не менее пяти строк средней длины в секунду;*

*23 Тип используемой для печати бумаги – термочувствительная лента, размеры:57мм и 80мм*

*24 Электропитание ККМ через внешний блок питания – 24В*±*5%, 2,3А, входное напряжение блока питания от сети ~220В (+10 – 15%).*

*25 Потребляемая средняя мощность в режиме печати (Вт) - ….*

*26 Масса ККМ не более (кг) - 1,2*

*27 Габариты ККМ (мм) - 205×148×143*

*28 Порты для подключения периферийных устройств:*

*- порт денежного ящика – RJ45 (CR);*

*- порт для подключения ККМ к POS системе – USB;*

*- порт для подключения ККМ к сети Ethernet – RJ45 (LAN);*

## <span id="page-14-0"></span>**3. Настройка ККМ Аура 3**

В ККМ имеется возможность произвести необходимые настройки. Это позволяет администратору быстро и легко настроить ККМ и экспортировать настройки на другие ККМ. Не требуется изменять ПО, работающее с ККМ. Достаточно открыть визуальную страницу свойств ККМ и несколькими «щелчками» мыши изменить внешний вид чека или поведение ККМ. Далее в этом разделе описаны доступные для настройки параметры и их влияние на работу ККМ.

*Примечание: Ниже, при описании параметров настройки, указаны значения «По умолчанию в ККМ». Именно такие значения установлены в ККМ при ее* 

#### *выпуске с завода.*

#### <span id="page-14-1"></span>**3.1 Первое подключение ККМ Аура 3**

- 1. Достаньте ККМ из коробки
- 2. Подключите ККМ к POS с помощью USB кабеля идущем в комплекте
- 3. Подключите блок питания к ККМ
- 4. Включите кнопку питания на передней панели принтера.

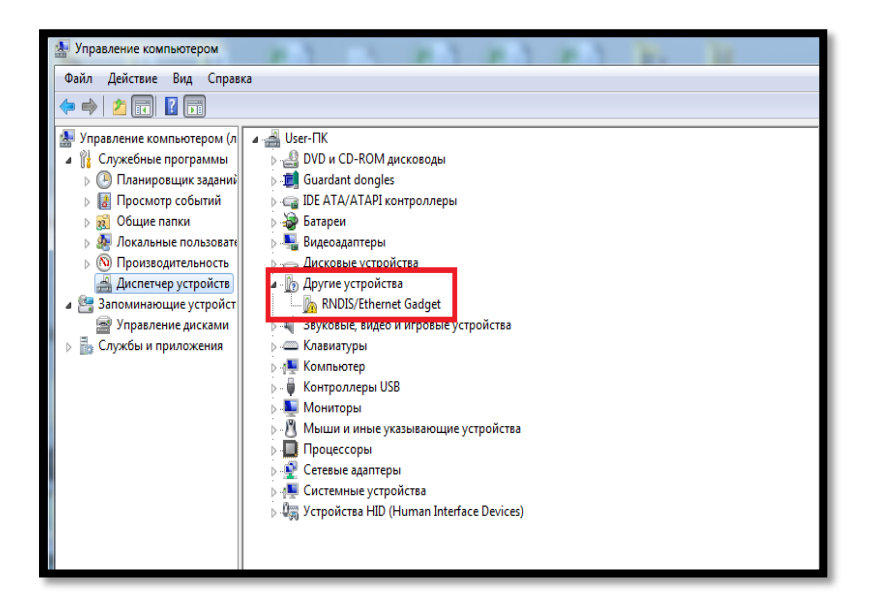

5. При первом включение у Вас на компьютере в диспетчере устройств появится новое оборудование, открываем его свойства, затем вкладку «Драйвер» (см. изображение ниже).

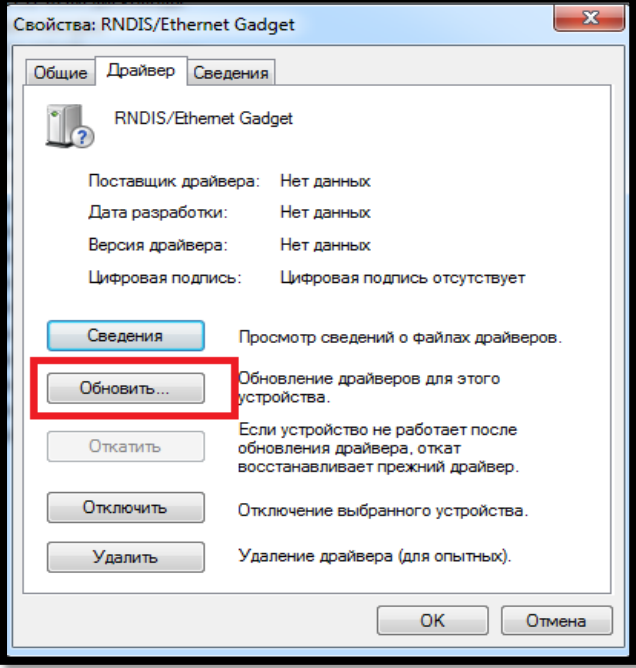

6. После чего Вам потребуется установить драйвер устройства. Для этого нажимаем кнопку обновить драйвер.

7. Выбираем «Выполнить поиск драйверов на этом компьютере»

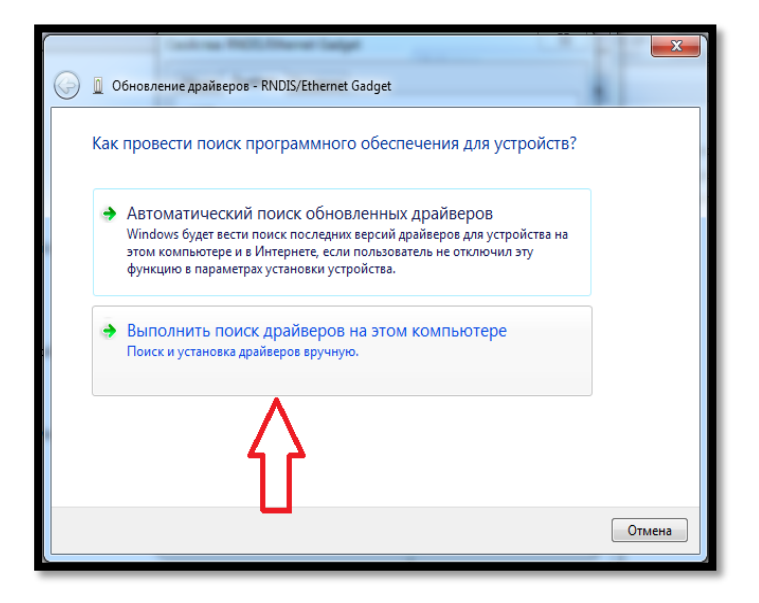

*Примечание! Драйвер на ККМ скачивается на сайте https://www.pioner.kz/*

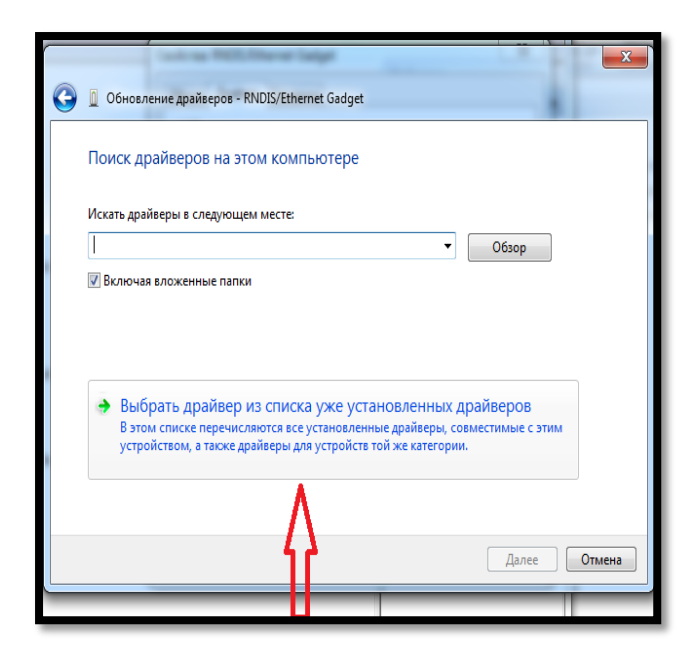

8. Далее появляется окошко, нажимаем - «Выбирать драйвер из списка уже установленных драйверов»

9. После чего - «Установить с диска…»

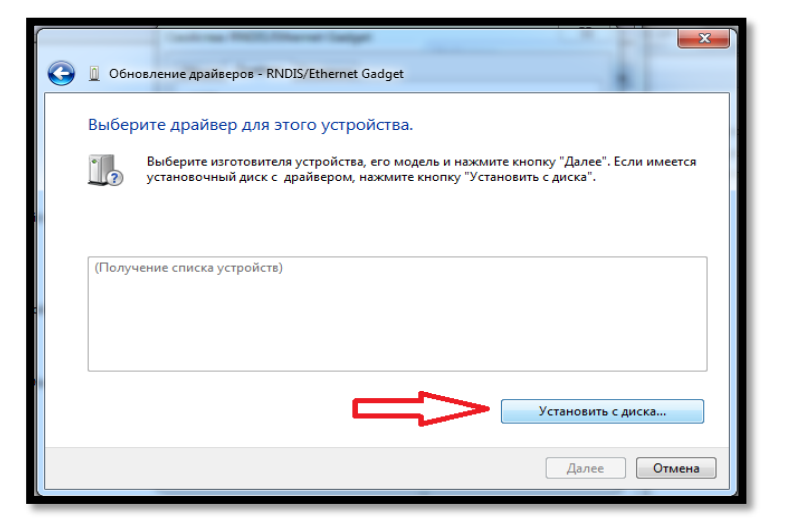

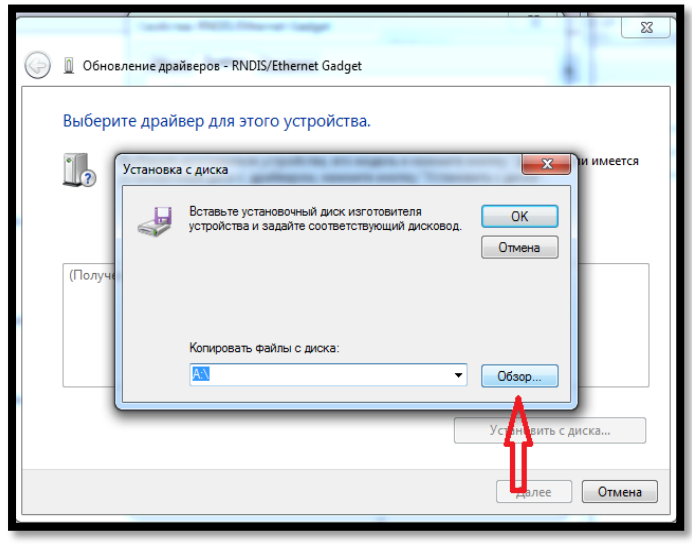

10. Выбираем «Обзор»

11. Выбираем папку в которой находится драйвер.

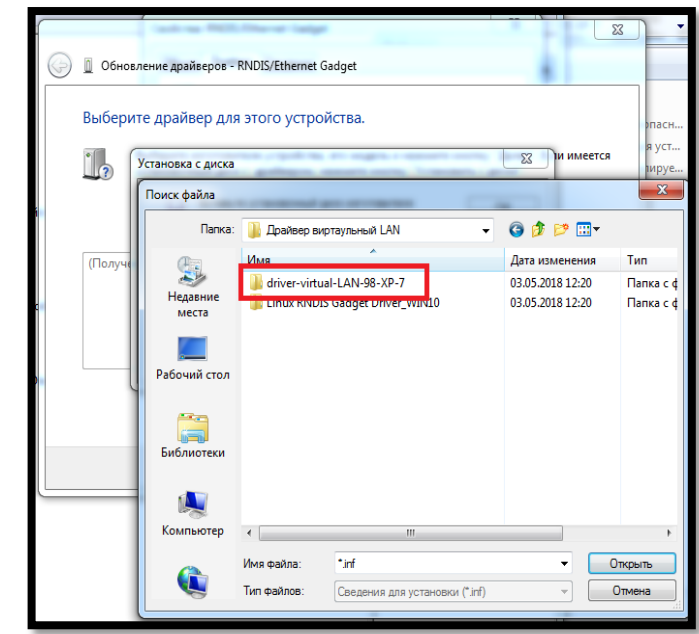

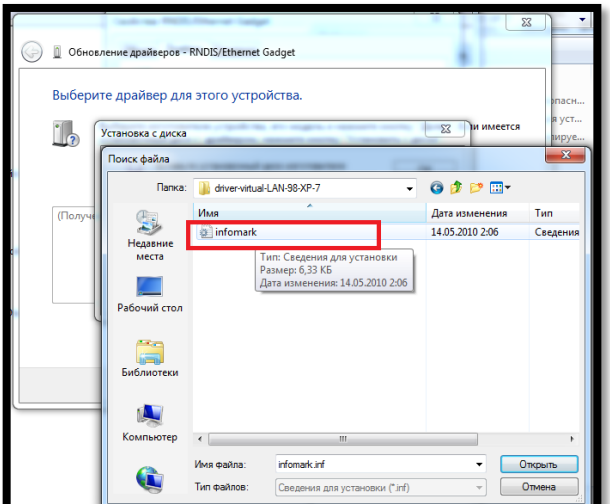

12. Далее выбираем файл для установки. Нажимаем «Открыть».

*Примечание! Драйвер на ККМ скачивается на сайте https://www[.pioner.](https://www.pioner.kz/)kz/*

13.В появившемся окне нажимаем кнопку «Далее»

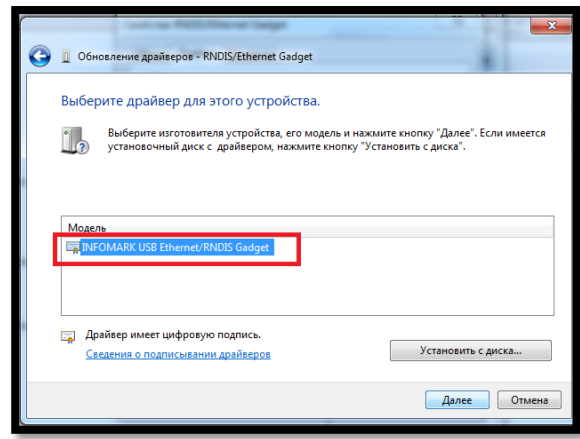

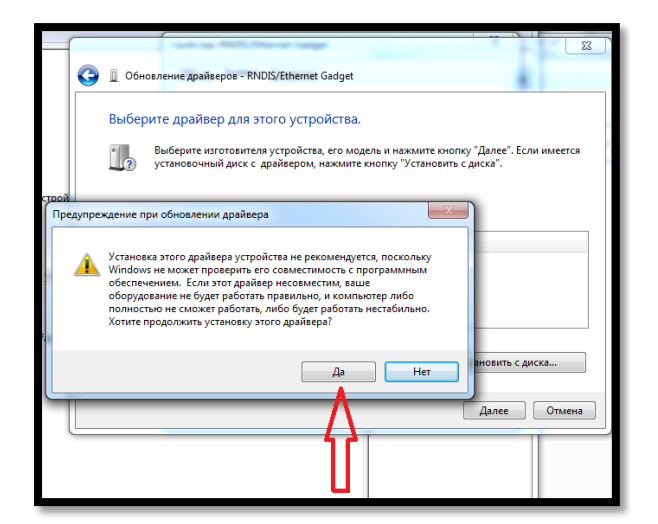

14.Появляется сообщение «Предупреждение при обновлении драйвера», с которым соглашаемся нажатием на кнопку «ДА»

15. Появляется сообщение о том, что драйвер установился правильно. Закрываем его.

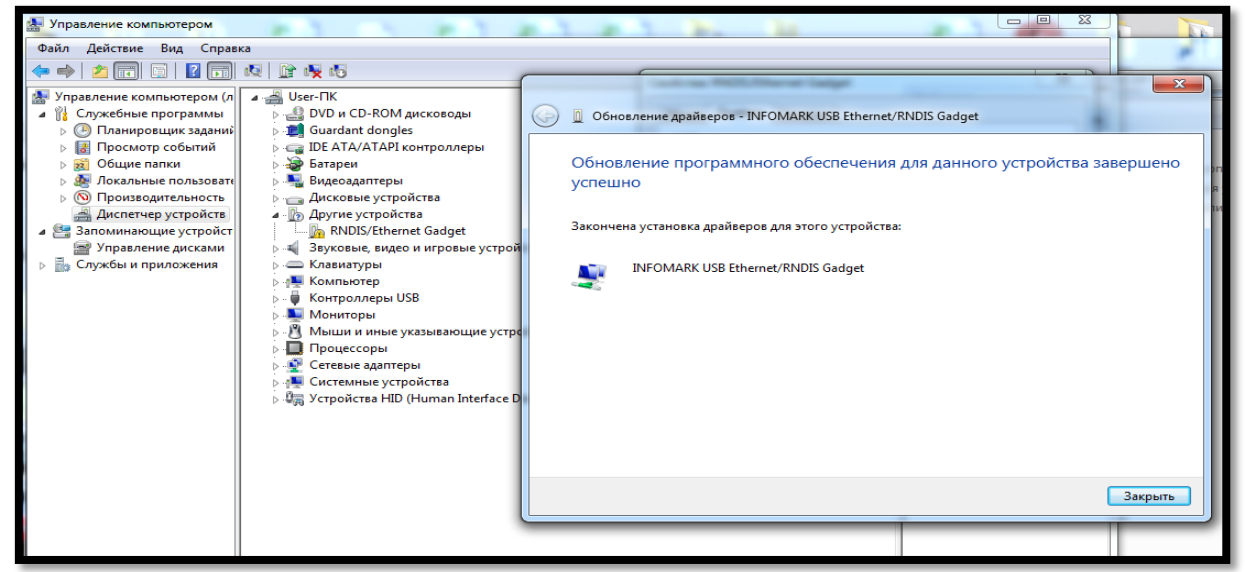

После выполнения всех шагов, в диспетчере устройств, нажимаем на «Сетевые адаптеры», видим, что появилась еще одна сетевая карта.

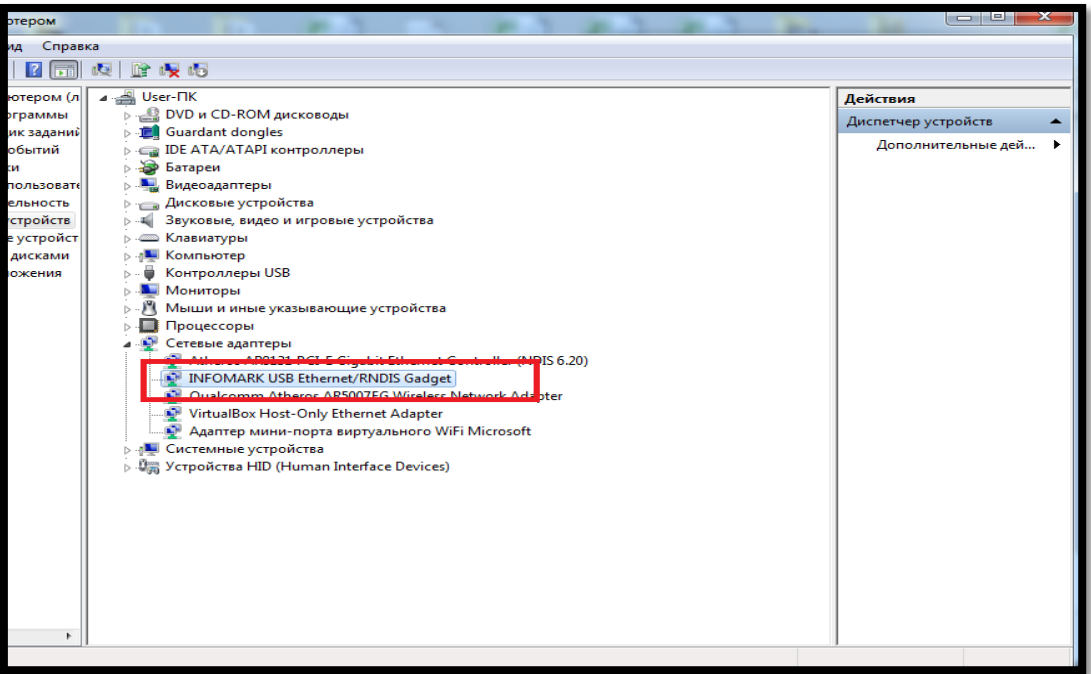

## **3.2 Вход в режим настройки ККМ**

<span id="page-19-0"></span>Запустите доступный на вашей POS системе интернет браузер и укажите в строке соединения **192.168.7.1**, откроется окно с вводом логина и пароля. **Логин - Admin**

**Пароль - root**

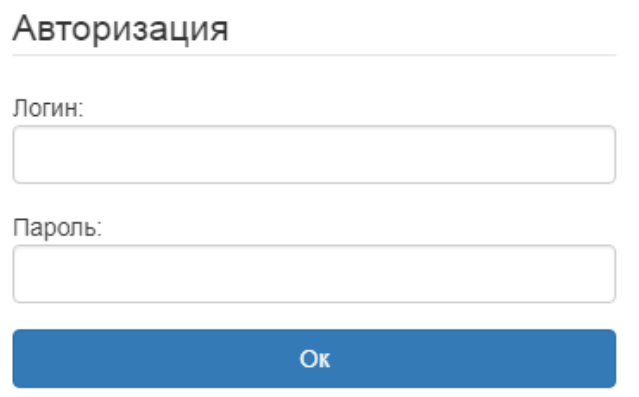

**Внимание! Internet Explorer – не загружает режим настройки ККМ (Ошибка - Запрошенный URL не может быть получен).**

#### **3.3 Настройка интерфейсов и связи**

<span id="page-20-0"></span>В данном разделе рассмотрим основные виды настроек связи с сервером ОФД и с POS системой.

*«Соединение с POS через USB»* Во вкладке соединение с POS системой указывается, каким методом ККМ Аура 3 будет обмениваться информацией с POS (ПК). Есть два метода по протоколу **http** (р. 1) и **tcp (**р. 2**)**. Необходимо указать IP адрес, по которому будет производиться обмен с POS системой, а так же Маску и порт.

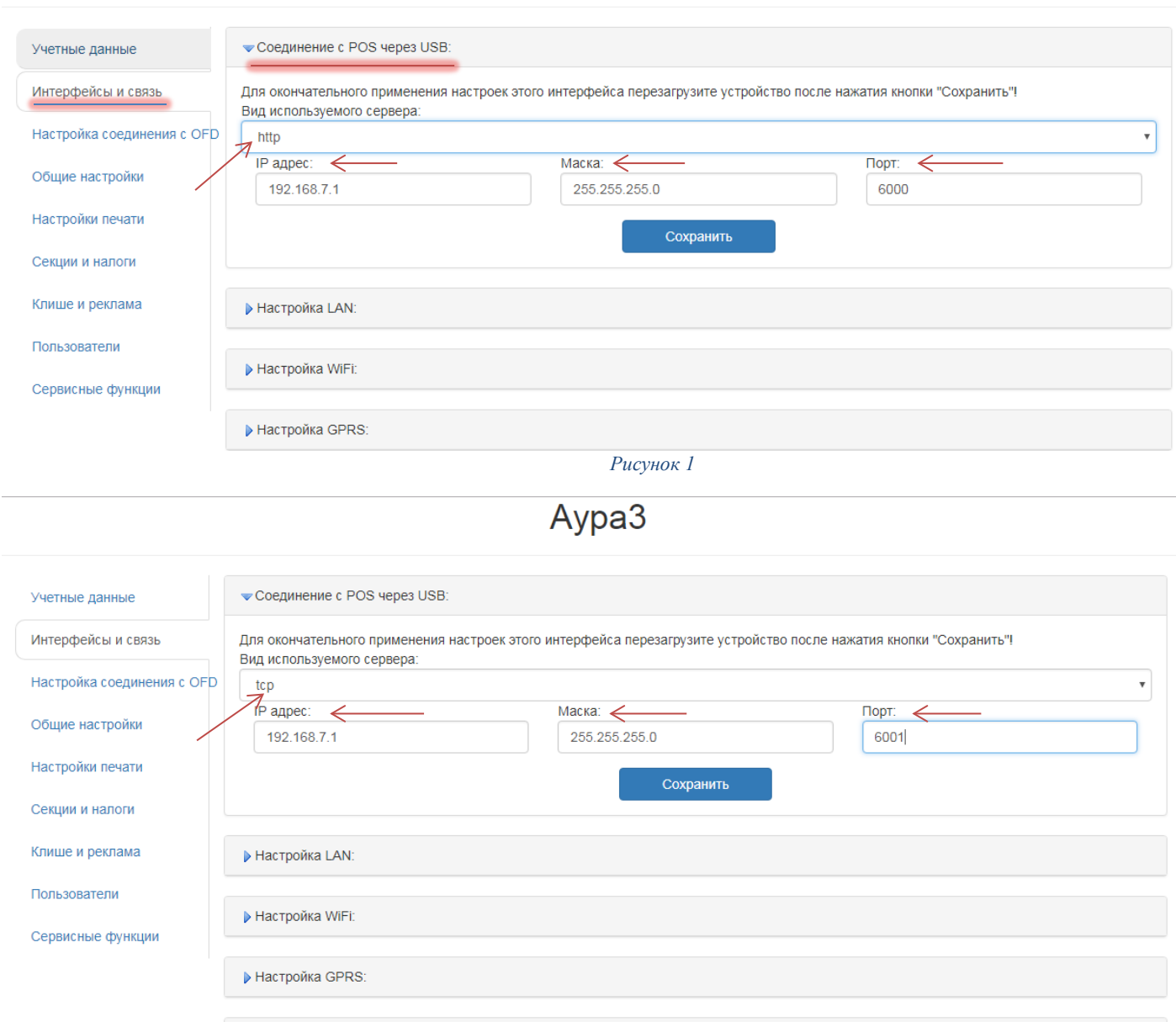

Aypa3

*Рисунок 2*

*Внимание! Не производите настройки сами, если вы в этом не уверены. Обратитесь к специалистам.*

В настройках приоритетов связи необходимо выбрать используемый вами интерфейс связи с сервером ОФД и установить для него значение равное **1**, остальные виды соединения можно отключить либо установить для них соответствующие приоритеты. Приоритеты не должны совпадать. (Рисунок 3)

 $A\nu na 3$ 

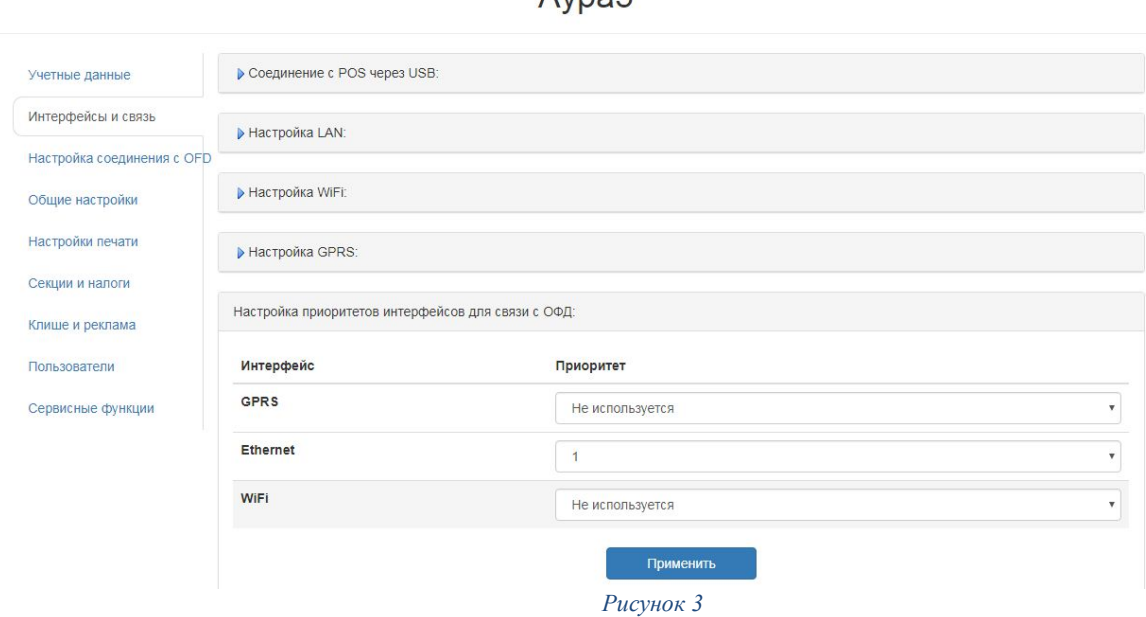

*«Настройка LAN».* В данном разделе необходимо указать тип соединения, который вы используете: DHCP или Статический IP, если указали «Статический IP» необходимо настроить основные параметры: IP адрес, Маска, Шлюз, DNS. Выданные Вам техниками «КазахТелекома» при настройке модема. Если модем ОФД включен в общую сеть и в вашей сети используется прокси сервер, то необходимо установить флаг напротив **«Использовать Proxy»** и указать параметры вашего Proxy сервера. Для применения настроек необходимо нажать **«***Сохранить***»**. **(Рисунок 4)**

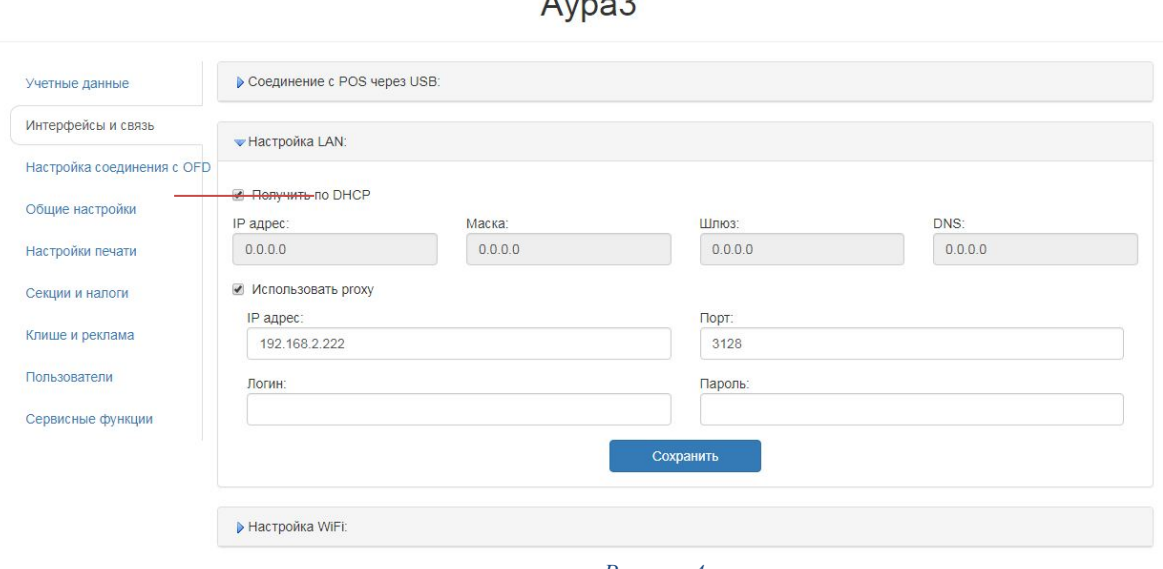

*Рисунок 4*

*«Настройка WiFi».* В данном разделе необходимо выбрать из доступных сетей точку доступа через которую осуществляется обмен с сервером ОФД, выбрать тип шифрования и указать ключ данной точки доступа, указать тип соединения, который вы используете: DHCP или Статический IP, если указали **«Статический IP»** необходимо настроить основные параметры: IP адрес, Маска, Шлюз, DNS. Если модем ОФД включен включен в общую сеть и в вашей сети используется прокси сервер, то необходимо установить флаг напротив **«Использовать Proxy»** и указать параметры вашего Proxy сервера. **(Рисунок 5)**

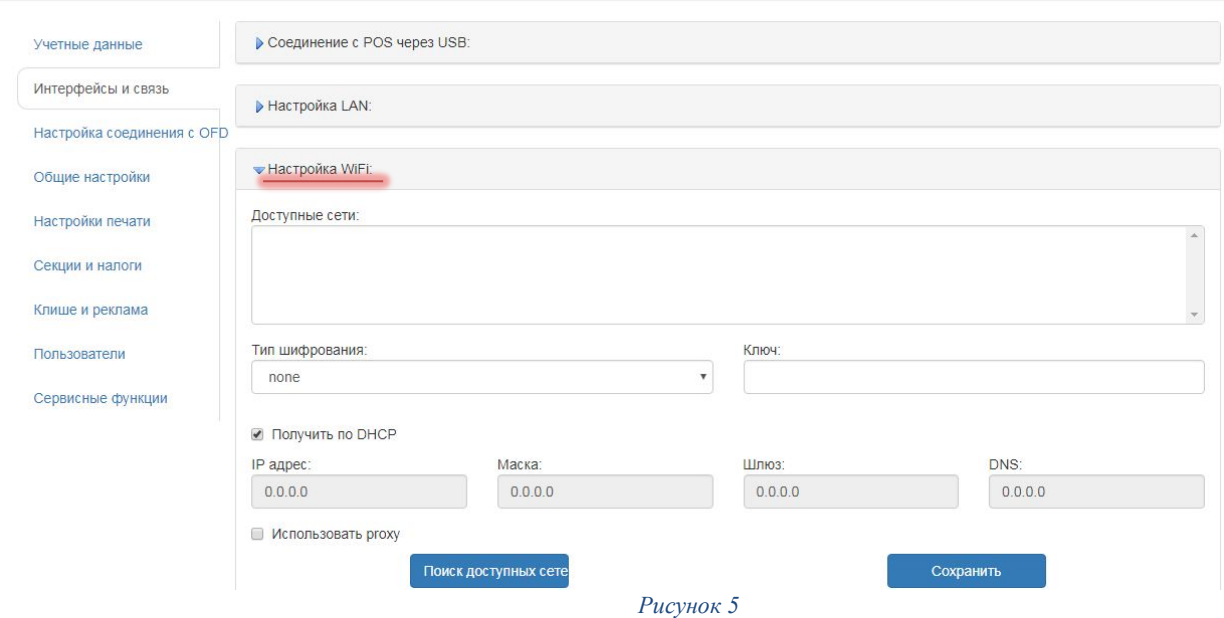

*«Настройка GPRS».* В данном разделе необходимо указать название точки доступа: **kkm** Остальные поля оставить пустыми **(Рисунок 7)** Для применения настроек необходимо нажать «*сохранить*».

 $\Lambda$ <sub>1/2</sub>  $\Omega$ 

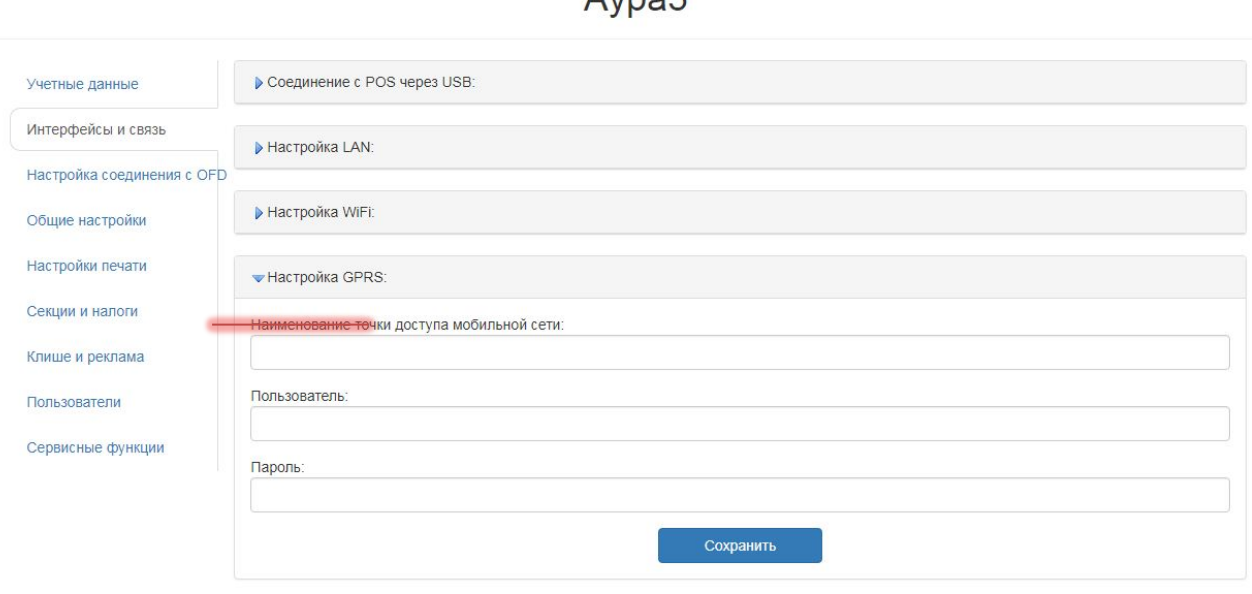

*Рисунок 1*

## <span id="page-23-0"></span>**4 Настройка соединения с OFD, регистрация ККМ и перерегистрация ККМ**

В данном разделе производятся настройка параметров ОФД: необходимо ввести Идентификационный номер ККМ (ID) нажать кнопку применить, после этого нажать кнопку проверить связь. После этого станет доступно поле ввода токена. Ввести **«Токен» (находится в личном кабинете ОФД)** и нажать применить.

**«Имя сервера» ОФД – 10.8.29.11, «Порт» – 7777**, и нажать кнопку **«Применить».** Остальные поля без изменения

Aypa3

**(Рисунок 8)**.

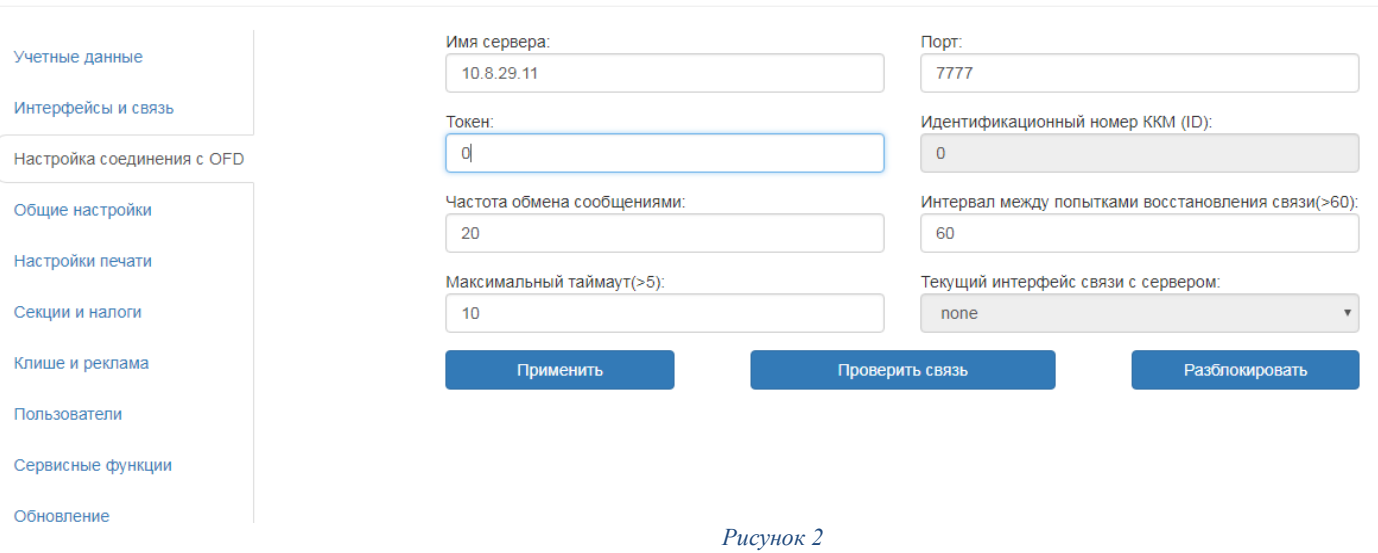

После данной настройки можно перейти к регистрации Аура 3. Для этого необходимо открыть вкладку **«Учетные данные»** ввести пароль ЦТО **(по умолчанию 1111)** заполнить все данные и нажать кнопку **«Провести регистрацию» (Рисунок 9)**

## Aypa3

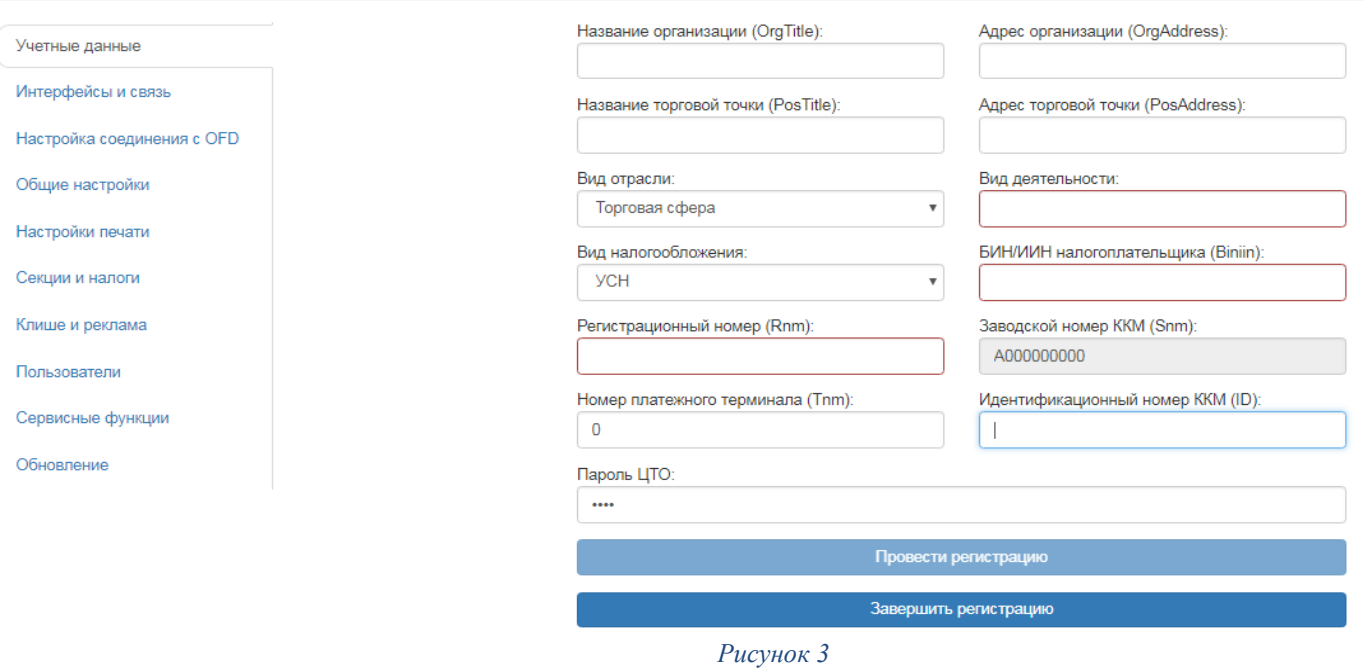

После этого будут доступны поля для ввода регистрационных данных **(Рисунок 10)**. В данные поля необходимо указать регистрационные данные компании:

- Вид отрасли
- Вид налогообложения
- Регистрационный номер, выданный в налоговом органе
- ИИН/БИН

#### Aypa3

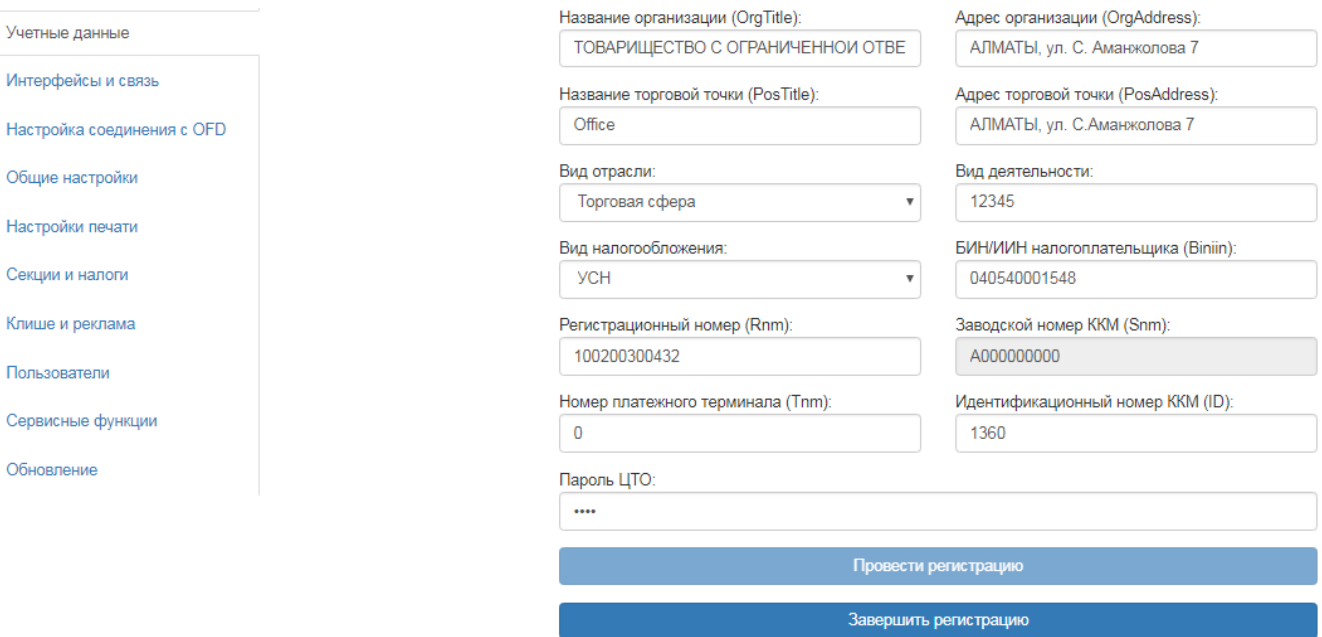

*Рисунок 4* 

Остальные поля оставить пустыми, данные поля заполнятся автоматически после завершения регистрации. Нажать кнопку **«Завершить регистрацию».** Если Вы сделали все правильно и есть связь с ОФД то ККМ распечатает чек.

Учетные

Клише и

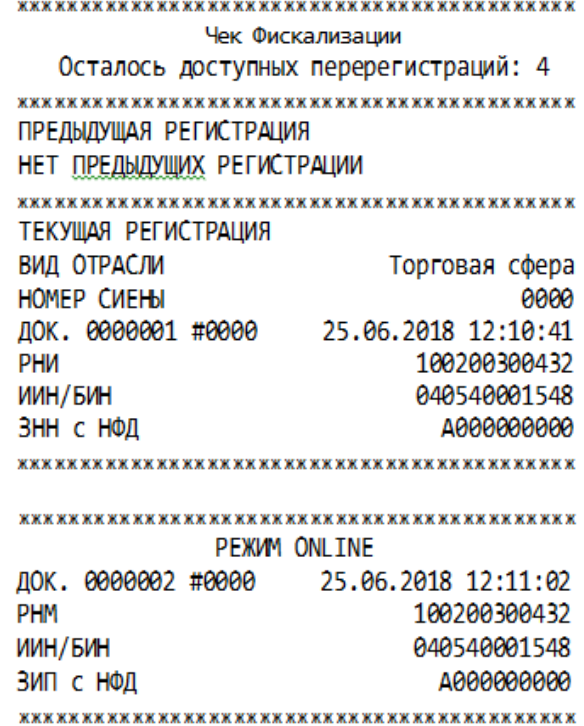

Если вы изменили пароль ЦТО рекомендуется сохранить его для последующих регистраций, если таковые будут необходимы.

**Для перерегистрации ККМ,** если меняются реквизиты компании необходимо провести деактивацию ККМ в веб интерфейсе. Во вкладке «Учётные данные» в поле пароль ЦТО ввести 1111 и нажать зарегистрировать, дождаться надписи ККМ деактивирован. После этого в личном кабинете ОФД снять ККМ с учёта, далее поставить на учёт с новыми реквизитами на сервере ОФД. После чего произвести регистрацию ККМ через веб интерфейс.

**Если реквизиты не изменяются** ККМ меняет адрес и будет находиться в том же районе, то необходимо на сервере ОФД создать новую торговую точку и провести перерегистрацию ККМ в эту торговую точку на ОФД. После успешной перерегистрации на сервере ОФД необходимо перезагрузить ККМ и проверить в веб интерфейсе что новые данные появились в ККМ, ККМ в этот момент должен быть онлайн

### <span id="page-26-0"></span>**5 Общие настройки**

В данном разделе рассмотрим общие настройки ККМ, в которые входят следующие пункты (Рисунок 11):

«**Использовать тиын**» установить флаг, если в вашей системе учитываются тиыны (*по умолчанию включен*)

«**Автоматически изымать наличность при закрытии смены**» - установить флаг, если необходима инкассация денег при закрытии смены (*по умолчанию включен*)

«**Звуковой сигнал при ошибках в протоколе**» - установить флаг, если необходимо отслеживать ошибки в протоколе (*по умолчанию выключен*)

«**Звуковой сигнал при переходе в офлайн**» - установить флаг, если необходимо звуковое оповещение при переходе ККМ в офлайн режим (*по умолчанию выключен*)

«**Печать онлайн слипа**» установить флаг, если необходима печать слип чека при переходе в онлайн режим (*по умолчанию выключен*)

«**Печать офлайн слипа**» установить флаг, если необходима печать слип чека при переходе в офлайн режим (*по умолчанию выключен*)

«**Запрет работы в демо-режиме**» установить флаг, если не используете деморежим в ККМ (по умолчанию выключен)

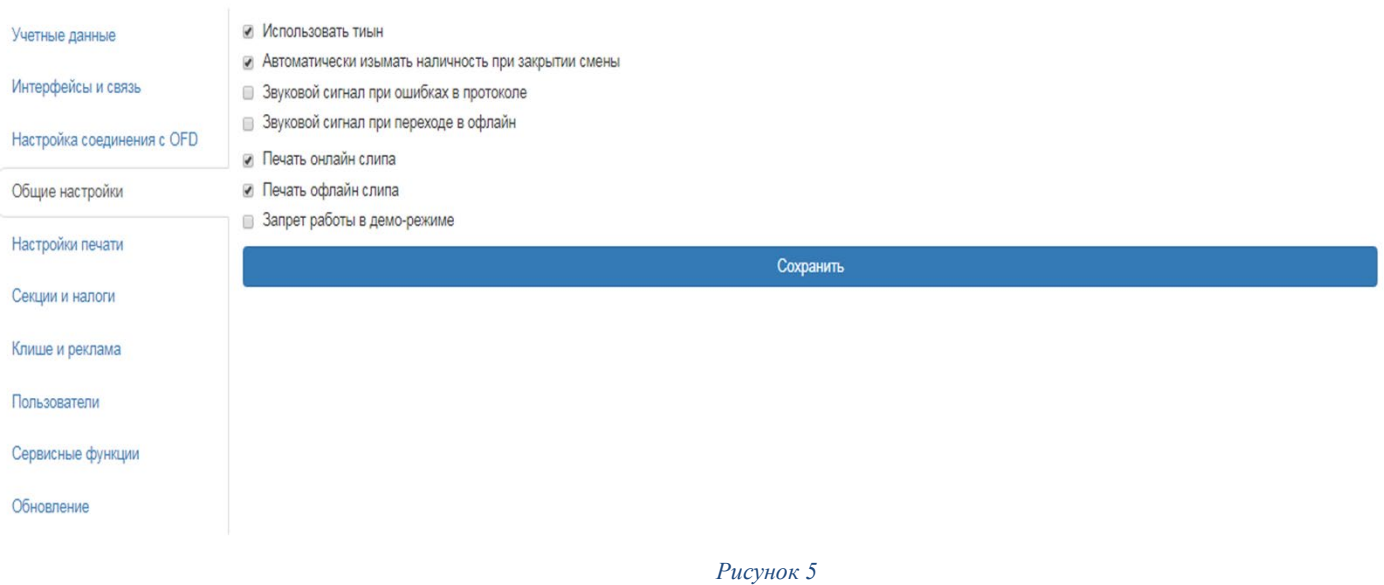

Для применения настроек необходимо нажать **«***сохранить***».**

## <span id="page-27-0"></span>**6 Настройка печати**

В данном разделе рассмотрим основные настройки печати чека и дополнительные настройки ККМ Аура 3 (Рисунок 12)

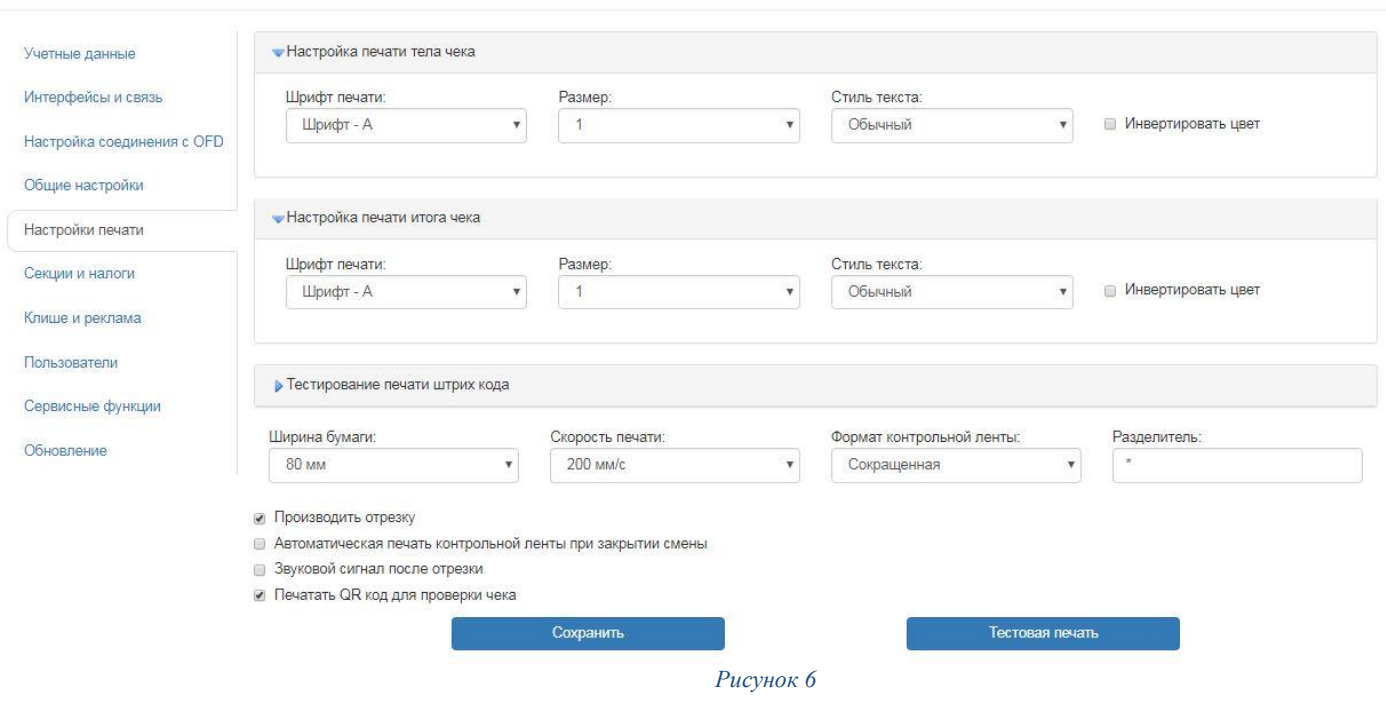

Aypa3

«**Настройки печати тела чека**» - позволяет изменить настройки шрифтов, размера и стиля в теле чека

«**Настройки печати итога чека**» - позволяет изменить настройки шрифтов, размера и стиля в итогах чека

«**Тестирование печати штрих кода**» - позволяет изменить настройки печати штрих кода в теле чека (Рисунок 13)

**«Ширена бумаги»** - Возможен выбор ширены чековой ленты 80 мм или 57 мм

**«Скорость печати»** - Выбор скорости печати 120мм/с, 170мм/с, 200мм/с «**Формат контрольной ленты**»

Сокращенная контрольная лента – документ, содержащий информацию о проведенных операциях с момента последнего закрытия смены. Выводятся только следующие данные: номер чека, номер документа, тип чека, дата, время, секция и итоговая сумма.

Полная контрольная лента – документ, содержащий всю информацию о проведенных операциях с момента последнего закрытия смены.

«**Разделитель**» - печатает установленный символ в разделителе полей

«**Производить отрезку**» - установить флаг, если по завершению печати необходима отрезка чека (по умолчанию включено)

«**Автоматическая печать контрольной ленты**» - установить флаг, если необходима печать контрольной ленты (по умолчанию выключено).

*Включение данного параметра увеличивает расход чековой ленты*

«**Звуковой сигнал после отрезки**» - установить флаг, если по завершению печати и отрезки чека необходимо производить звуковой сигнал (по умолчанию выключено)

«**Печатать QR код для проверки чека**» - установить флаг, если необходима печать QR кода в теле чека (по умолчанию выключено)

При нажатии на тестовую печать распечатается чек с выбранными параметрами.

Для применения настроек необходимо нажать **«***сохранить***».**

Aypa3

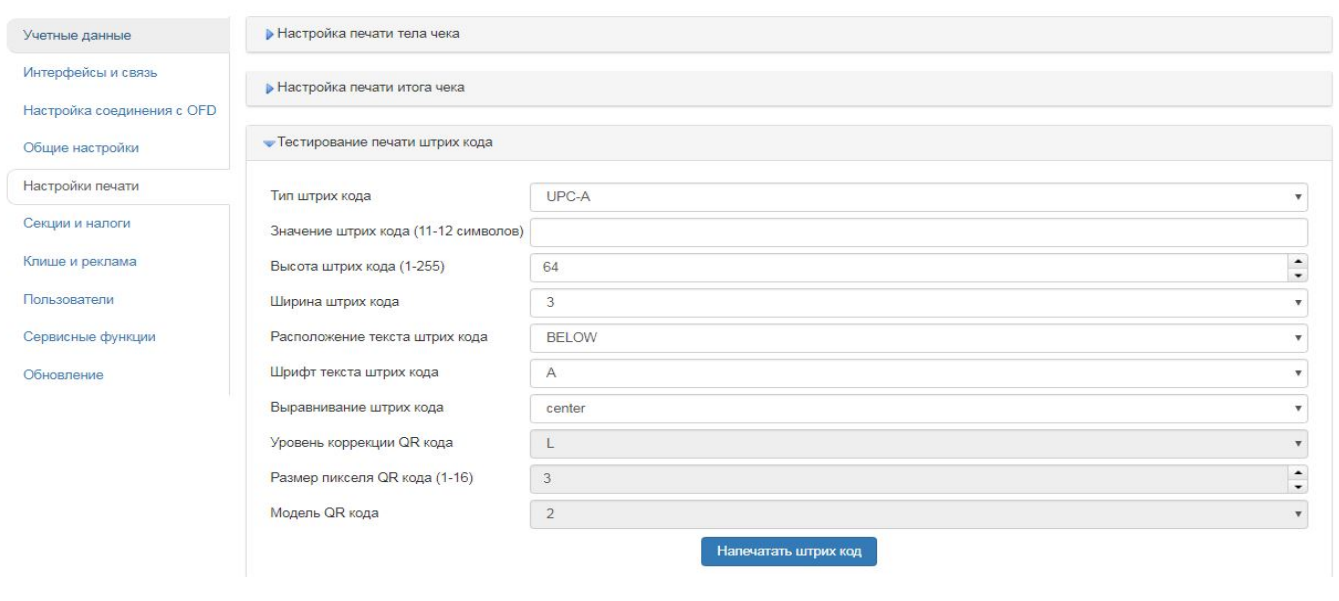

*Рисунок 7*

#### <span id="page-29-0"></span>**7 Секции и налоги**

В данном разделе рассмотрим настройки секций и налогов в ККМ Аура 3

 «**Секции»** иногда необходимо напечатать понятное название секции (в отдельной строке). Например, «Мясной отдел» или «БАР». ККМ Аура 3 может при печати позиции чека вывести название секции, в которую производится регистрация. Именно это и позволяет сделать данная настройка. Настройки производятся только в закрытую смену.

**«Печатать название секций в чеке»** - если установлен данный флаг то в чеке будет печататься название секции (по умолчанию выключен).

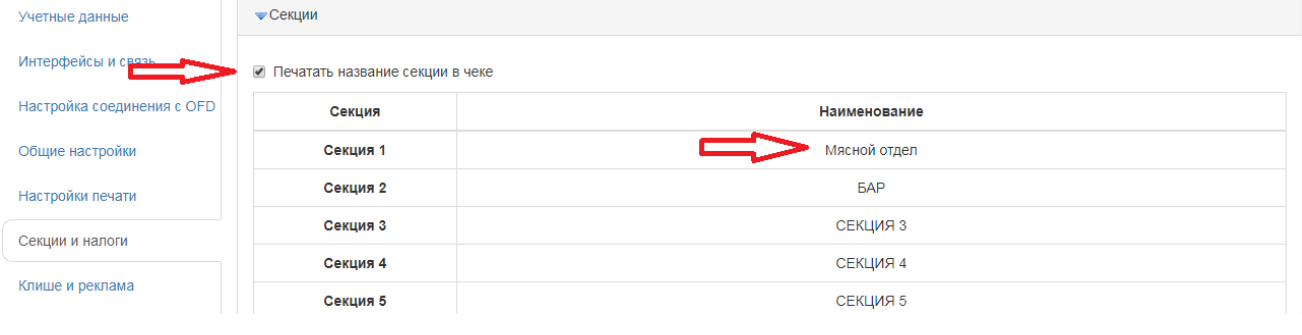

*Рисунок 8*

Для применения настроек необходимо нажать **«***сохранить***».**

**«Налоги»** на данной вкладке можно задать значение налога для каждой ставки. А также режим применения налогов. Настройки производятся только в закрытую смену.

«**Печатать налоги**» - установить данный флаг, если вы используете налоги, но их нет возможности настроить в кассовой программе (по умолчанию включено).

«**Начислять налоги на**» - выбрать способ начисления налогов на чек либо на позицию

Для применения настроек необходимо нажать **«***сохранить***».**

Avpa3

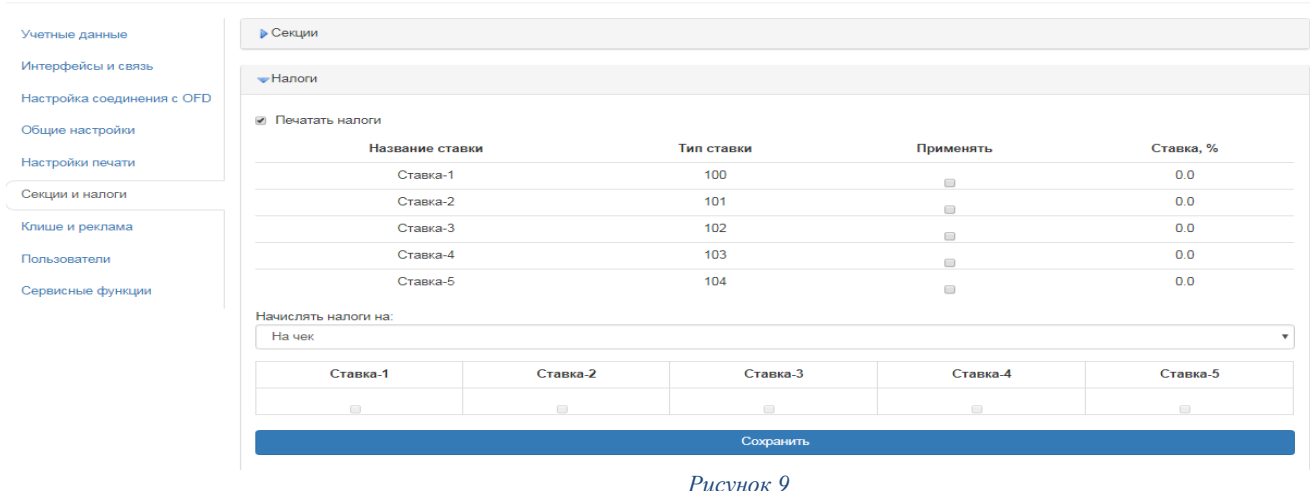

#### <span id="page-30-0"></span>**8 Клише и реклама**

На этой вкладке можно настроить клише, печатаемое перед каждым документом, и рекламный текст, который печатается после каждого документа (Рисунок 15)

«**Настройка клише**» для добавление новой строки необходимо нажать на соответствующую кнопку, так же выбрать тип строки: *изменяемая строка* (текст), *изображение, разделитель, строки с сервера (ORG, POS, ККМ),* после нажать кнопку «Сохранить»

«**Настройка рекламы**» для добавление новой строки необходимо нажать на соответствующую кнопку, так же выбрать тип строки: *изменяемая строка* (текст), *изображение, разделитель, строки с сервера (ORG, POS, ККМ),* после нажать кнопку «Сохранить»

«**Работа с изображением**» в данной закладке можно загрузить изображение которое в дальнейшем будет печататься в клише / рекламе

При нажатии на тестовую печать распечатается чек с выбранными параметрами

Строки с сервера ORG - Информация об организации Строки с сервера POS - Информация о торговой точке Строки с сервера ККМ - Информация о ККМ

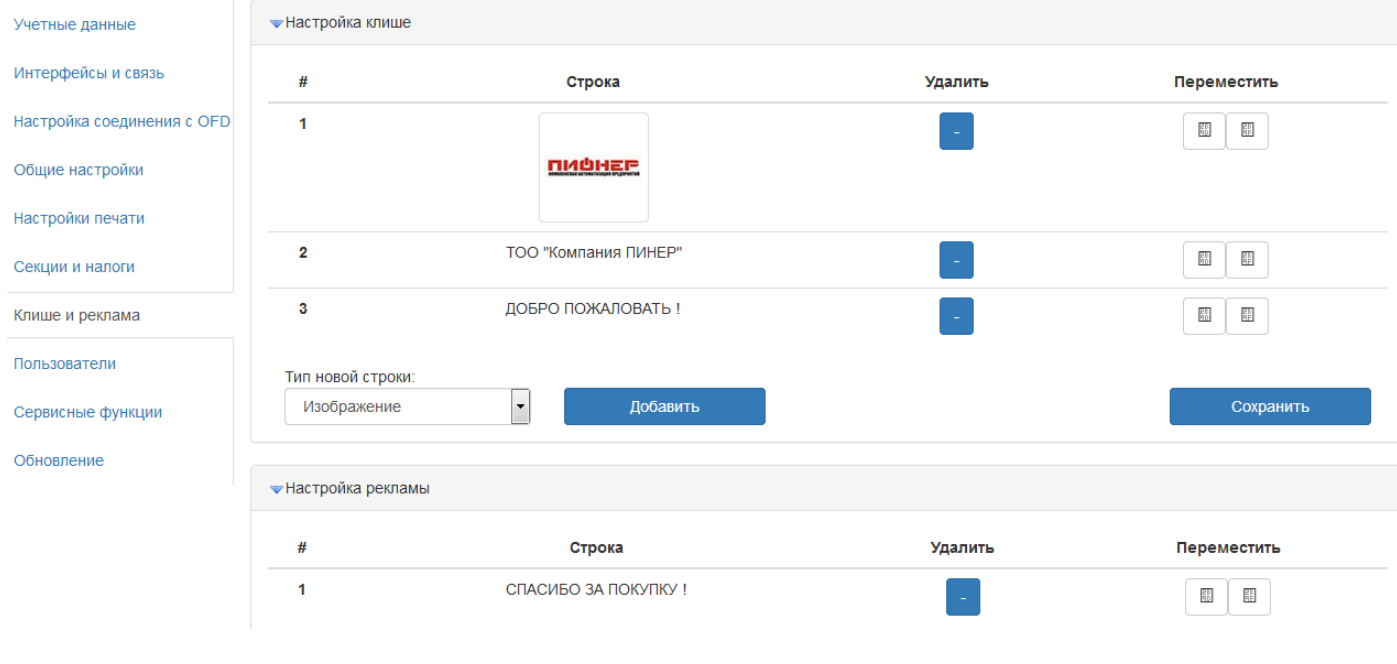

*Рисунок 10*

Справа приведен образец чека в готовом варианте. В котором видно где какое поле:

Раздел КЛИШЕ - это верхняя часть чека Раздел РЕКЛАМЫ – это нижняя часть чека

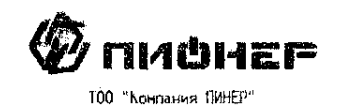

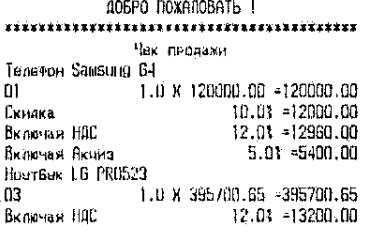

Фиск. мек № 2905010450<br>- Кад-NNF: 100200300441<br>- Ведня: 17.04.2007-06:43:33<br>- Длм проверки Чека зайдите на сеит: http://consumer.test-ood.kz

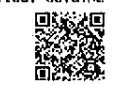

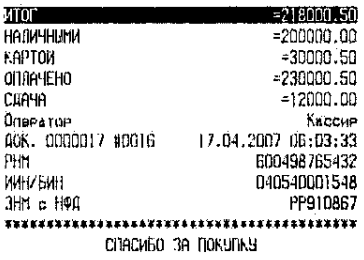

### <span id="page-32-0"></span>**9 Пользователи**

В данном разделе можно добавить удалить пользователей задать им права доступа и пароли. Программный пароль на ККМ Аура 3 имеет не менее четырех разрядов.

*Администратор* – имеет полные права доступа ко всем настройкам ККМ, ко всем режимам регистрации и режиму закрытия смены.

*Старший кассир* – разрешено редактировать: токен, изменять клише, менять настройки во вкладке "интерфейсы и связь", "общие настройки", "настройки печати", "секции и налоги", корректировка времени, печать копий чеков из НФД

*Кассир* – корректировка времени (настройки производятся только в закрытую смену), изменение токена, тестирование ККМ, настройки печати (ширину ленты, производить отрезку)

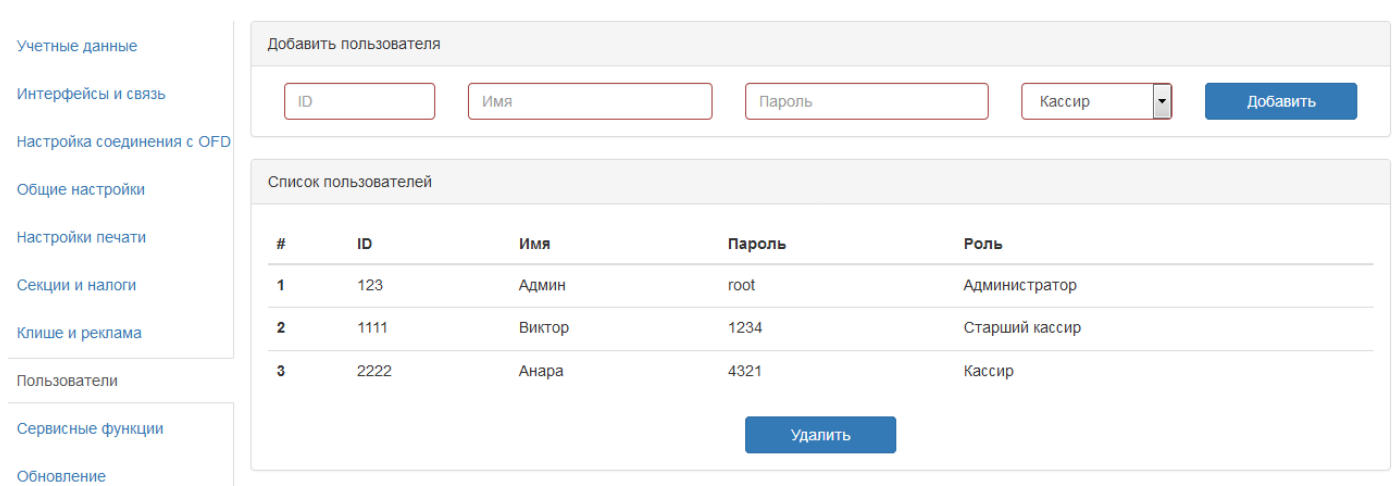

## <span id="page-34-0"></span>**10 Сервисные функции**

На рисунке ниже показаны основные сервисные функции.

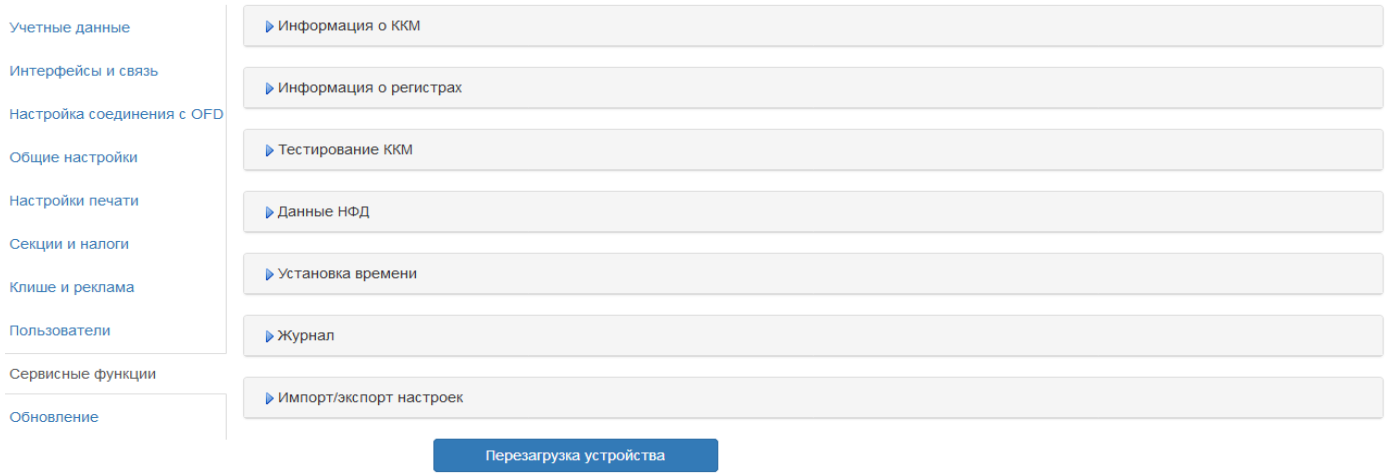

«**Информация о ККМ**» - В этом разделе указана информация о принтере. Состояние смены

Версия программного обеспечения принтера

Последнее обновление ПО

Предыдущая версия ПО

Информация об операционной системе

Серийный номер

Примонтированный usb-флеш накопитель

Общий объем памяти на диске

Используется памяти на диске

Свободно памяти на диске

«**Информация о регистрах**» в данной закладке можно посмотреть данные по регистрам в ККМ (Рисунок 17)

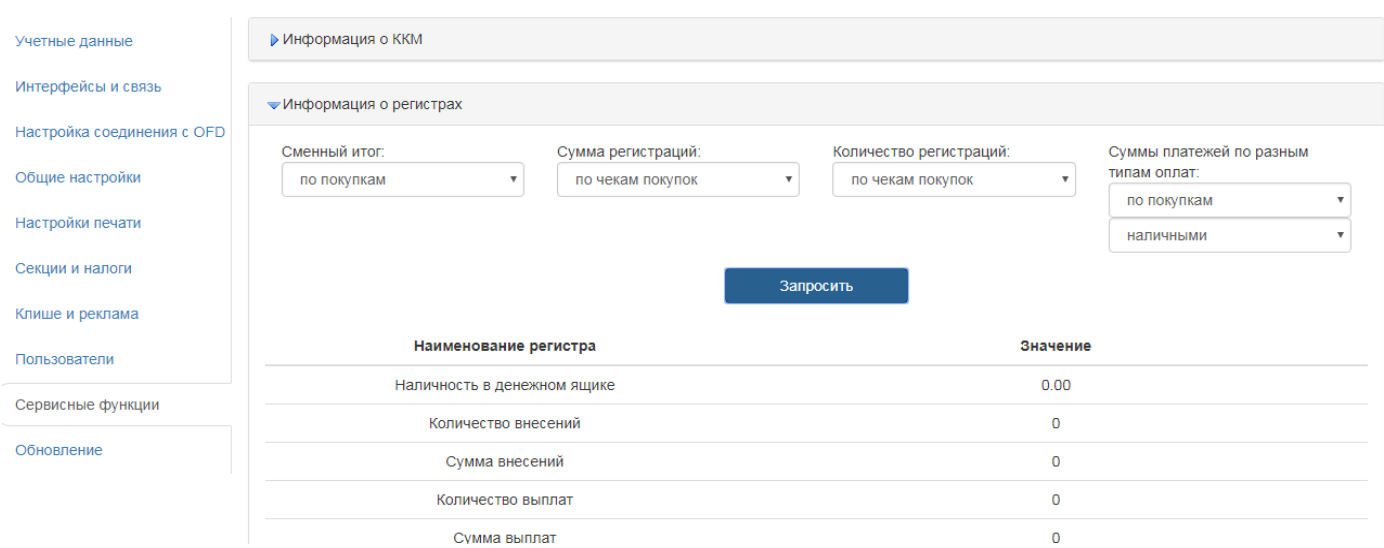

*Рисунок 17*

«**Тестирование ККМ**» - при нажатии кнопки «*провести тестирование*» (Рисунок 18) ККМ опрашивает все настройки принтера и проверяет связь с сервером ОФД, при нажатии «*распечатать результат тестирования*» распечатается тест-чек.

ККМ Аура 3 проводит автоматическое тестирование блоков и узлов ККМ, а также программного обеспечения ККМ (при старте ККТ и перед закрытием смены). При запуске ККМ Аура 3 проводит проверку связи с сервером ОФД, а после загрузки каждые 20 секунд.

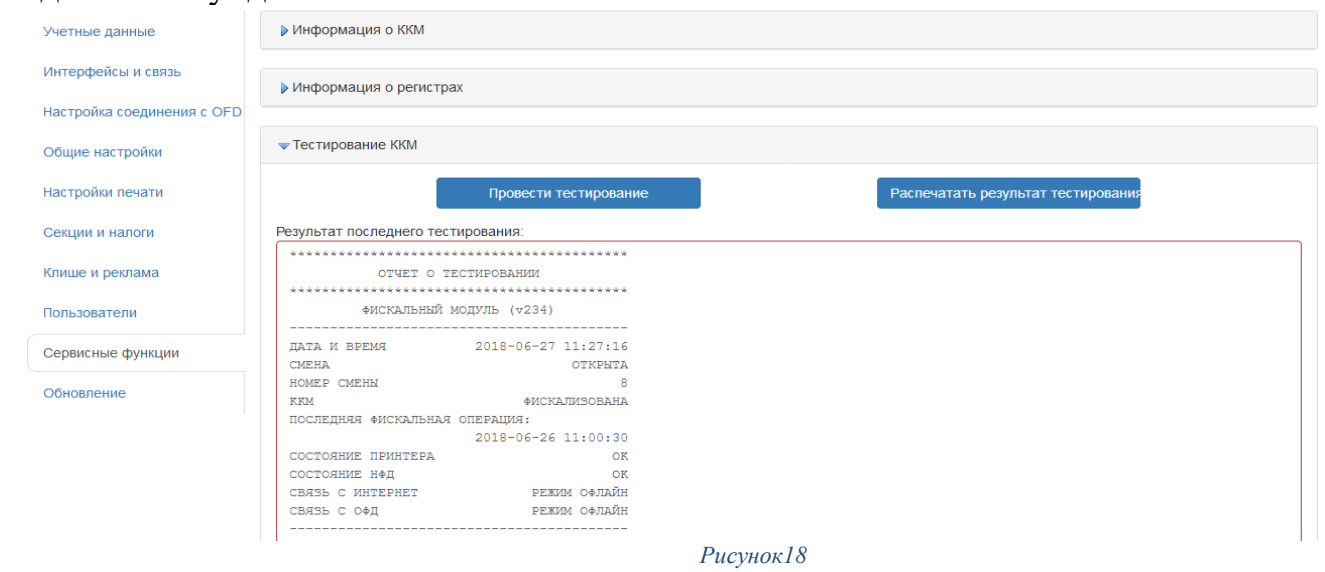

«**Данные НФД**» в данной закладке можно посмотреть чеки, которые были распечатаны в online и offline, а также распечатать копию чека. Для этого необходимо сформировать запрос по времени/номеру смены либо по номеру оператора, нажать кнопку «запрос» в открывшемся списке выбрать необходимый чек и нажать «*Распечатать чек*» (Рисунок 19). Распечатается чек с пометкой Копия (данные чеки на сервер ОФД не попадут).

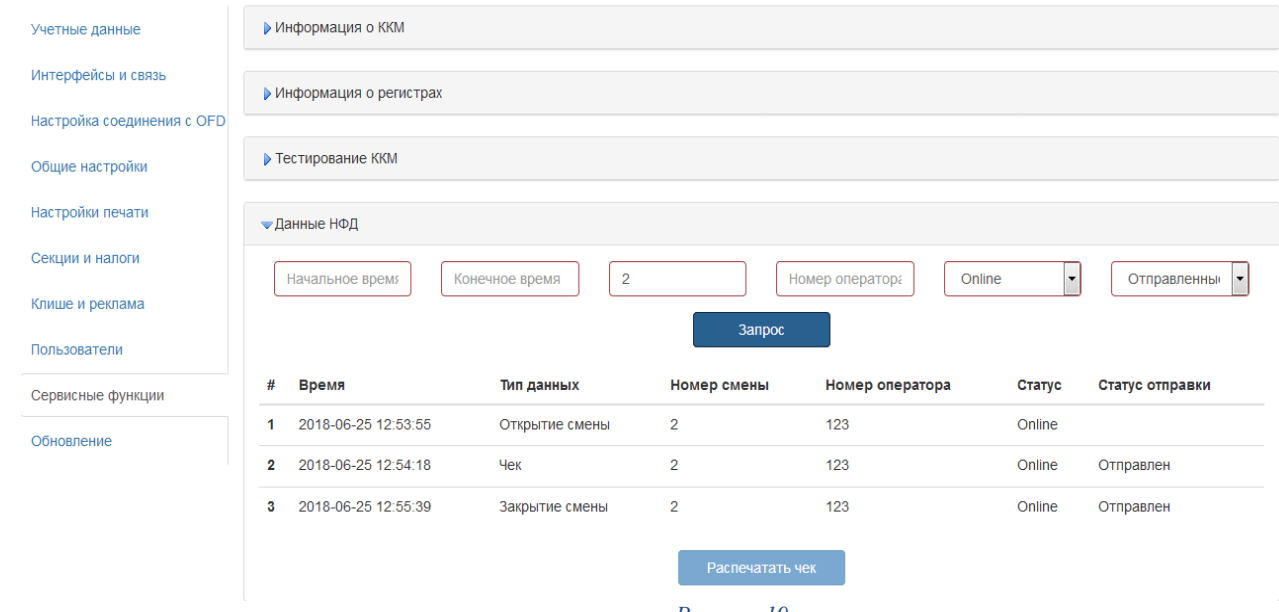

*Рисунок 19*

#### **«Установка времени»**

В данном разделе можно установить время ККМ вручную либо получить время по NTP. (Рисунок 20). Настройки производятся только в закрытую смену.

По умолчанию флаг «получать время по NTP» включен. Для установки времени в ручном режиме отключите данный флаг.

Для получения времени по NTP необходимо соединение с интернетом.

При проведении операции программирования даты и времени ККМ Аура 3 контролирует и запрещает ввод значений меньших, чем дата и время последнего сформированного фискального документа.

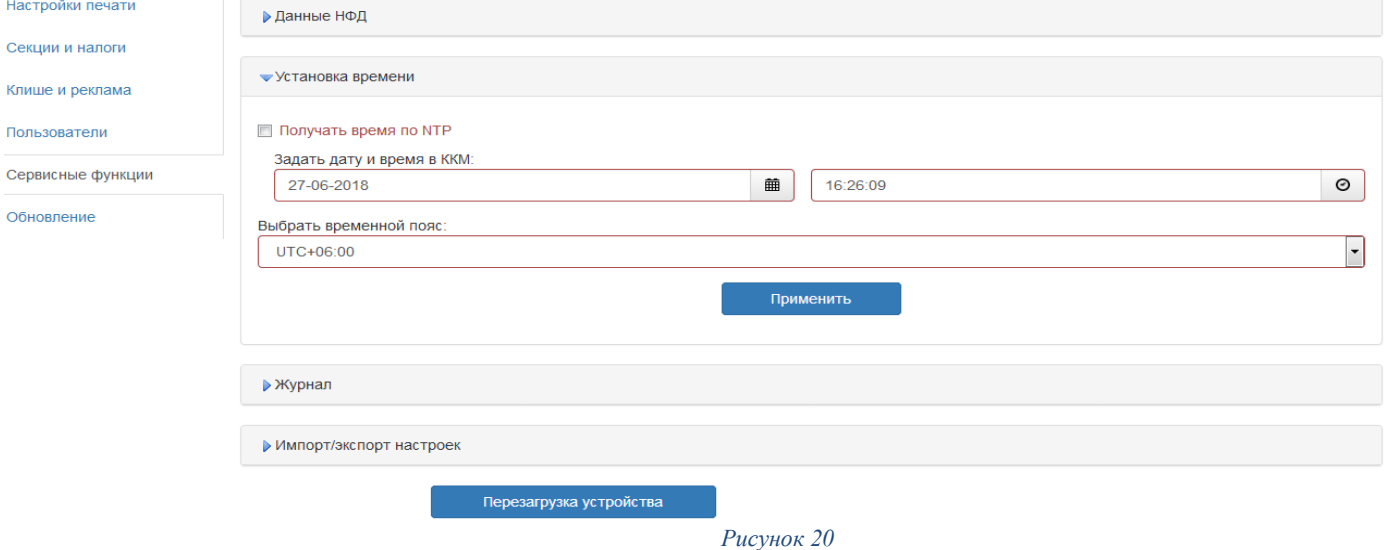

#### **«Журнал»**

В данном разделе если установить флаг «*Записывать логи*» будут писаться логи.

При нажатии на кнопку «*Запросить логи*» ККМ произведет запрос логов и отобразит их в окне ниже (Рисунок 21)

При нажатии на «*скачать логи*» ККМ сохранит лог файл на вашем ПК, который в дальнейшем необходимо отправить специалистам сервисного центра.

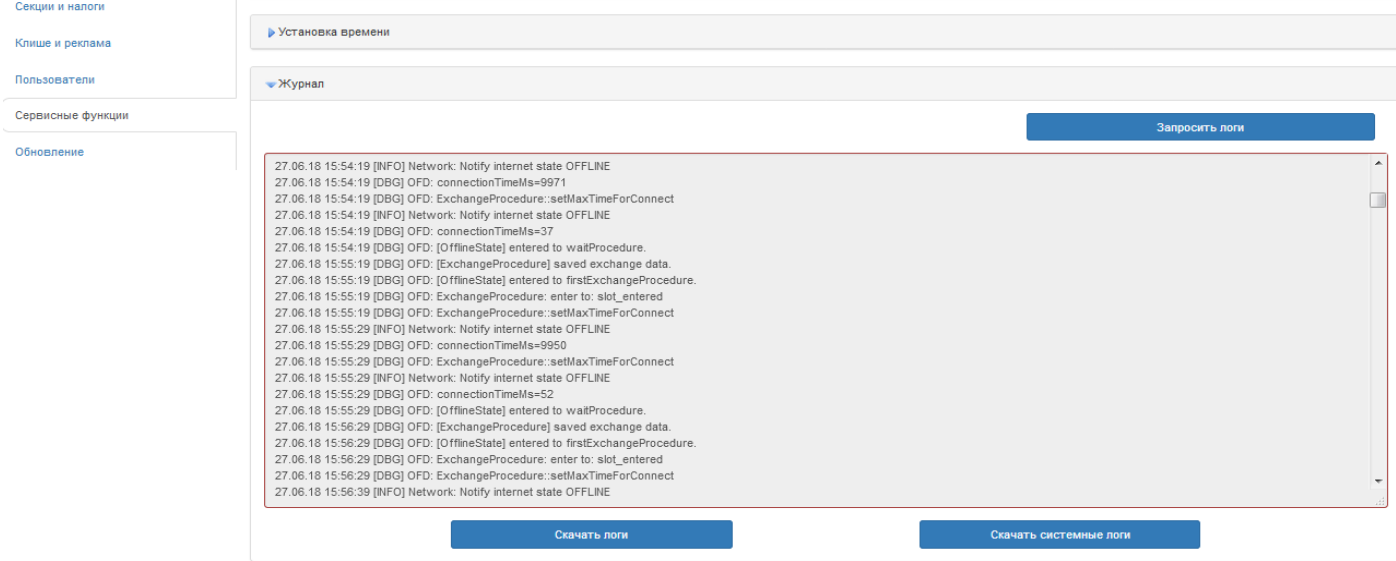

*Рисунок 21*

#### **«Импорт/экспорт настроек»**

В данном разделе можно импортировать/экспортировать файл основных настроек ККМ Аура 3 (Рисунок 22)

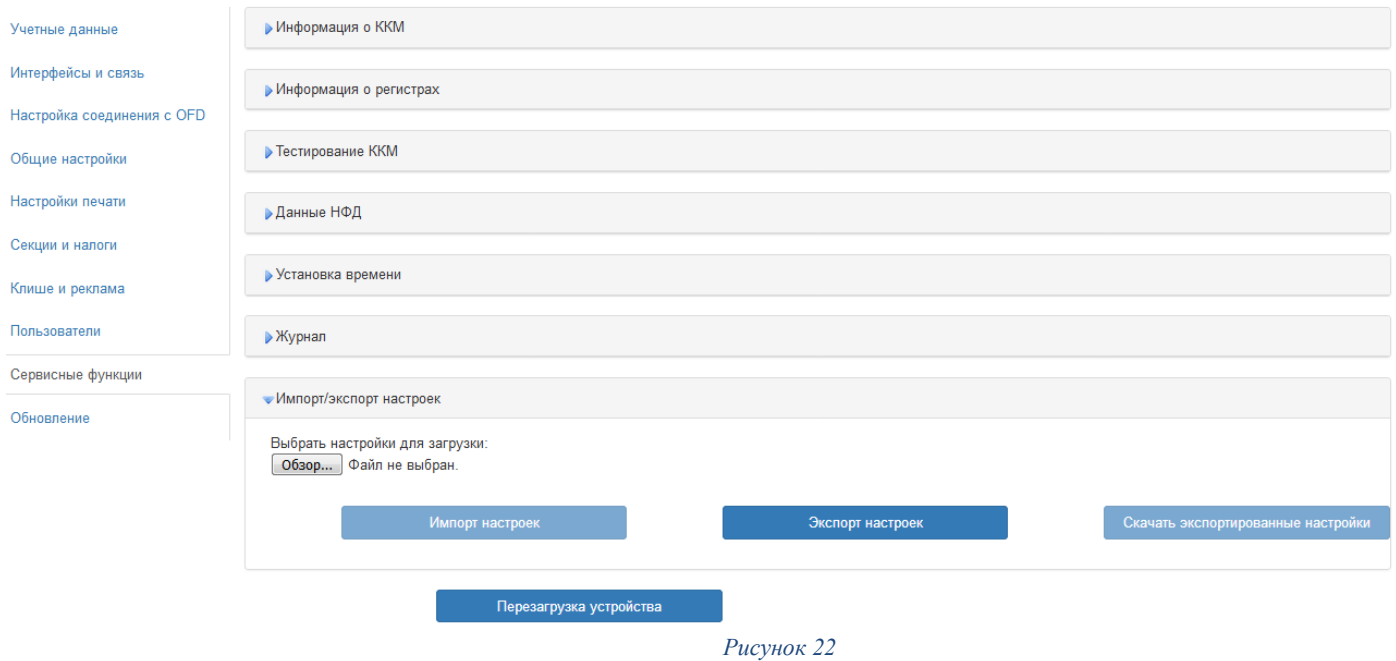

## <span id="page-37-0"></span>**10.1 Обновление**

Данный раздел предназначен для обновления ККМ. Данная операция производится только в сервисном центре (Рисунок 23)

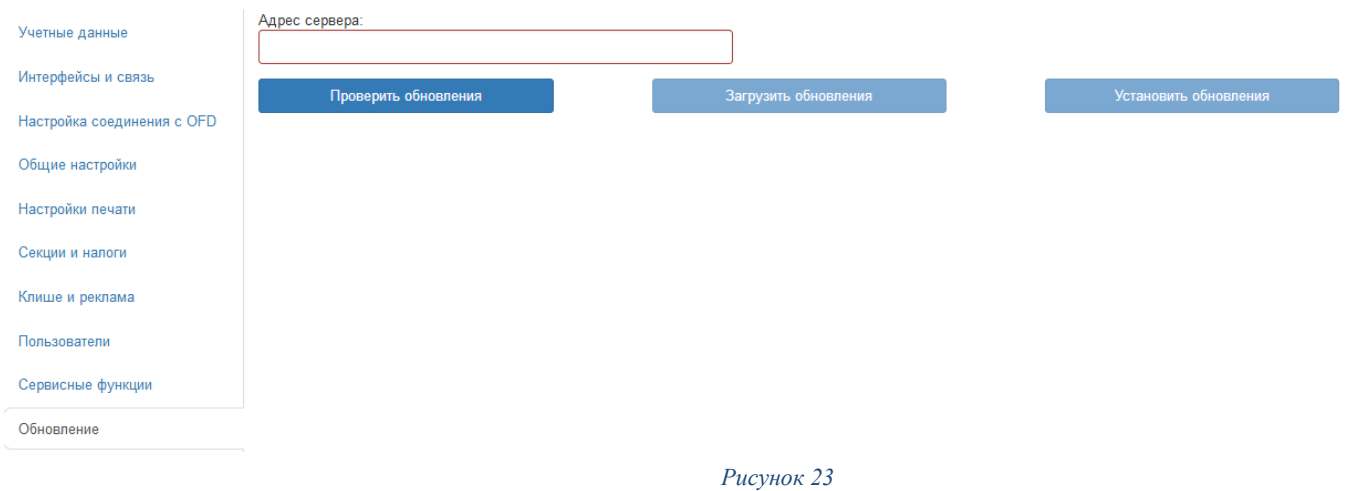

## <span id="page-38-0"></span>**11 Демо-режим**

Данный режим предназначен для обучения кассиров и тестировании ККМ Аура 3 с кассовым ПО. *В тестовом режиме чеки не будут отправляться на сервер ОФД.*

Для включения данного режима необходимо во вкладке «общие настройки» (см. Раздел Общие настройки, (Рисунок 11) отключить флаг «*Запрет работы в демо режиме*». После это необходимо открыть тестовую смену на ККМ через утилиту «TECT» далее можно проводить кассовые операции продажи, покупки, возврат продажи, возврат покупки, внесение, выплаты, Х-отчёты, Z-отчёты. В чеках обязательно должна присутствовать ремарка «ТЕСТОВЫЙ РЕЖИМ» и «ЧЕК НЕ ФИСКАЛЬНЫЙ», образец тестового чека на рисунке 24.

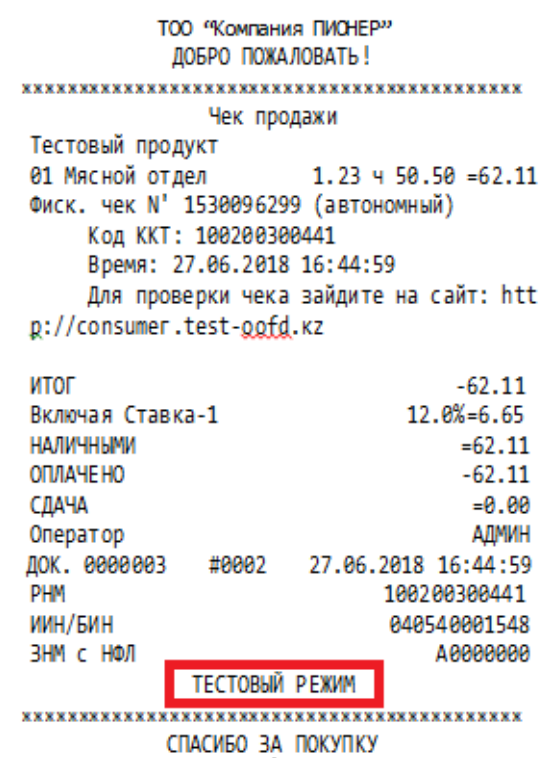

## *Внимание. Перед использованием демо-режима, рабочая смена обязательно должна быть закрыта, в противном случае могут возникнуть ошибки.*

## <span id="page-38-1"></span> **11.1 Формирование Х-отчёта**

Состав данных X-отчёта:

- Наименование налогоплательщика, данные клише;
- Название документа X-отчёт а также номер смены;
- Отчёт по секциям;
- Итоги по скидкам;
- Итоги по наценкам;
- Окончательные итоги;
- Итоги по налогом;
- Общая сумма внесения;
- Общая сумма выплаты;
- Выручка за смену;
- Не обнуляемые суммы покупок и продаж;
- Возвраты покупок;
- Возвраты продаж;
- Общая сумма внесений;
- Общая сумма выплат;
- Порядковый номер документа в смене, дата и время снятия X-отчёта, а так-же дату и время начала смены;
- Код оператора кассира, выполняющего снятие X-отчёта;
- Регистрационный номер ККМ Аура 3 в налоговых органах;
- ИИН/БИН налогоплательщика;
- Заводской номер ККМ Аура 3;
- Идентификационный номер ККМ Аура 3, фискальный признак полученный с сервера ОФД.

Пример оформления X-отчёта в разделе «Образцы чеков» стр.54

## <span id="page-39-0"></span> **11.2 Формирование Z-отчёта**

Состав данных Z-отчёта:

- Наименование налогоплательщика, данные клише;
- Название документа Z-отчёт а также номер смены;
- Отчёт по секциям;
- Итоги по скидкам;
- Итоги по наценкам;
- Окончательные итоги;
- Итоги по налогам;
- Общая сумма внесения;
- Общая сумма выплаты;
- Выручка за смену;
- Не обнуляемые суммы покупок и продаж;
- Возвраты покупок;
- Возвраты продаж;
- Общая сумма внесений;
- Общая сумма выплат;
- Порядковый номер документа в смене, дата и время снятия Z-отчёта, а так-же дату и время начала смены;
- Код оператора кассира, выполняющего снятие Z-отчёта;
- Регистрационный номер ККМ Аура 3 в налоговых органах;
- ИИН/БИН налогоплательщика;
- Заводской номер ККМ Аура 3;

• Идентификационный номер ККМ Аура 3, фискальный признак полученный с сервера ОФД.

Пример оформления Z-отчёта в разделе «Образцы чеков» стр.54

## <span id="page-40-0"></span> **11.3 Формирование чека продажи**

Формирование чека продажи происходит в едином рабочем цикле, в результате чего полностью сформированный чек отсылается на сервер ОФД. При оформлении и отправки на сервер не правильного чека, необходимо воспользоваться функцией возврата продажи.

При формировании чека продажи ККМ Аура 3 проводит авторизацию ККМ Аура 3 на сервере, согласно разделу «Механизм идентификации кассовых аппаратов» документа «ККМ Архитектура», затем производит проверку канала связи, доступности сервера. Получает с сервера ОФД индивидуальный не повторяющийся номер чека, и фискальный признак. В случае отказа по любому из пунктов чек печатается в автономном режиме и на распечатанном чеке будет напечатана отметка «Автономный», такому чеку будет присвоен индивидуальный не повторяющийся номер чека автономного режима, данные при этом сохраняются в накопителе фискальных данных аппарата.

Состав данных Чека продажи:

- Наименование налогоплательщика, данные клише;
- Вид операции (продажа);
- Список позиций в чеке;
- Товар или услуга;
- код товара или услуги
- наименование товара или услуги
- код секции/отдела
- количество товара или услуги
- цена товара
- итоговая сумма товара или услуги
- НДС на товар или услугу
- Скидка/наценка;
- наименование скидки/наценки по товару или услуге
- сумма скидки/наценки по товару или услуге
- налоги на скидку/наценку по товару или услуге
- НДС на общую сумму контрольного чека;
- Автономный фискальный признак контрольного чека (При передаче контрольных чеков, пробитых в автономном режиме);
- Идентификационный номер чека полученный с сервера ОФД, или присвоенный аппаратом в случае работы в режиме автономный;
- KKM ID;
- Информационная строка;
- Общая сумма контрольного чека;
- Полученная сумма оплаты по чеку;
- Сумма сдачи после оплаты по чеку;
- Вид оплаты по чеку (наличность и (или) платежная банковская карта);
- Код, Имя оператора-кассира;
- Порядковый номер документа в смене, дата и время формирования чека;
- Регистрационный номер ККМ Аура 3 в налоговых органах;
- ИИН/БИН налогоплательщика;
- Заводской номер ККМ Аура 3;
- Вид деятельности налогоплательщика;
- Идентификационный номер ККМ Аура 3, фискальный признак полученный с сервера ОФД;

Пример оформления Чека продажи смотрите в разделе «Образцы чеков» стр.54

### <span id="page-41-0"></span> **11.4 Формирование чека возврата продажи**

При формировании чека возврата продажи ККМ Аура 3 проводит авторизацию ККМ Аура 3 на сервере, согласно разделу «Механизм идентификации кассовых аппаратов» документа «ККМ Архитектура», затем производит проверку канала связи, доступности сервера. Получает с сервера ОФД индивидуальный не повторяющийся номер чека, и фискальный признак. В случае отказа по любому из пунктов чек печатается в автономном режиме и на распечатанном чеке будет напечатана отметка «Автономный», такому чеку будет присвоен индивидуальный не повторяющийся номер чека автономного режима, данные при этом сохраняются в накопителе фискальных данных аппарата.

Состав данных Чека возврата продажи:

- Наименование налогоплательщика, данные клише;
- Вид операции (возврат продажи);
- Список позиций в чеке;
- Товар или услуга;
- код товара или услуги
- наименование товара или услуги
- код секции/отдела
- количество товара или услуги
- цена товара
- итоговая сумма товара или услуги
- НДС на товар или услугу
- Скидка/наценка;
- наименование скидки/наценки по товару или услуге
- сумма скидки/наценки по товару или услуге
- налоги на скидку/наценку по товару или услуге
- НДС на общую сумму контрольного чека;
- Автономный фискальный признак контрольного чека (При передаче контрольных чеков, пробитых в автономном режиме);
- Идентификационный номер чека, полученный с сервера ОФД, или присвоенный аппаратом в случае работы в режиме автономный;
- KKM ID:
- Информационная строка;
- Общая сумма контрольного чека;
- Полученная сумма оплаты по чеку;
- Сумма сдачи после оплаты по чеку;
- Вид оплаты по чеку (наличность и (или) платежная банковская карта);
- Код, Имя оператора-кассира;
- Порядковый номер документа в смене, дата и время формирования чека;
- Регистрационный номер ККМ Аура 3 в налоговых органах;
- ИИН/БИН налогоплательщика;
- Заводской номер ККМ Аура 3;
- Вид деятельности налогоплательщика;
- Идентификационный номер ККМ Аура 3, фискальный признак, полученный с сервера ОФД;

Пример оформления Чека возврата продажи в разделе «Образцы чеков» стр.54

#### <span id="page-42-0"></span>**11.5 Формирование чека покупки**

Формирование чека покупки происходит в едином рабочем цикле, в результате чего полностью сформированный чек отсылается на сервер ОФД. При оформлении и отправки на сервер не правильного чека, необходимо воспользоваться функцией возврата продажи.

При формировании чека продажи ККМ Аура 3 проводит авторизацию ККМ Аура 3 на сервере, согласно разделу «Механизм идентификации кассовых аппаратов» документа «ККМ Архитектура», затем производит проверку канала связи, доступности сервера. Получает с сервера ОФД индивидуальный не повторяющийся номер чека, и фискальный признак. В случае отказа по любому из пунктов чек печатается в автономном режиме и на распечатанном чеке будет напечатана отметка «Автономный», такому чеку будет присвоен индивидуальный не повторяющийся номер чека автономного режима, данные при этом сохраняются в накопителе фискальных данных аппарата.

Состав данных Чека покупки:

- Наименование налогоплательщика, данные клише;
- Вид операции (покупка);
- Список позиций в чеке;
- Товар или услуга;
- код товара или услуги
- наименование товара или услуги
- код секции/отдела
- количество товара или услуги
- цена товара
- итоговая сумма товара или услуги
- НДС на товар или услугу
- Скидка/наценка;
- наименование скидки/наценки по товару или услуге
- сумма скидки/наценки по товару или услуге
- налоги на скидку/наценку по товару или услуге
- НДС на общую сумму контрольного чека;
- Автономный фискальный признак контрольного чека (При передаче контрольных чеков, пробитых в автономном режиме);
- Идентификационный номер чека, полученный с сервера ОФД, или присвоенный аппаратом в случае работы в режиме автономный;
- KKM ID;
- Информационная строка;
- Общая сумма контрольного чека;
- Полученная сумма оплаты по чеку;
- Сумма сдачи после оплаты по чеку;
- Вид оплаты по чеку (наличность и (или) платежная банковская карта);
- Код, Имя оператора-кассира;
- Порядковый номер документа в смене, дата и время формирования чека;
- Регистрационный номер ККМ Аура 3 в налоговых органах;
- ИИН/БИН налогоплательщика;
- Заводской номер ККМ Аура 3;
- Вид деятельности налогоплательщика;
- Идентификационный номер ККМ Аура 3, фискальный признак, полученный с сервера ОФД;

Пример оформления Чека покупки смотрите в разделе «Образцы чеков» стр.54

#### <span id="page-43-0"></span> **11.6 Формирование чека возврата покупки**

При формировании чека возврата покупки ККМ Аура 3 проводит авторизацию ККМ Аура 3 на сервере, согласно разделу «Механизм идентификации кассовых аппаратов» документа «ККМ Архитектура», затем производит проверку канала связи, доступности сервера. Получает с сервера ОФД индивидуальный не повторяющийся номер чека, и фискальный признак. В случае отказа по любому из пунктов чек печатается в автономном режиме и на распечатанном чеке будет напечатана отметка «Автономный», такому чеку будет присвоен индивидуальный не повторяющийся

номер чека автономного режима, данные при этом сохраняются в накопителе фискальных данных аппарата.

Состав данных Чека возврата покупки:

- Наименование налогоплательщика, данные клише;
- Вид операции (возврат покупки);
- Список позиций в чеке;
- Товар или услуга;
- код товара или услуги
- наименование товара или услуги
- код секции/отдела
- количество товара или услуги
- цена товара
- итоговая сумма товара или услуги
- НДС на товар или услугу
- Скидка/наценка;
- наименование скидки/наценки по товару или услуге
- сумма скидки/наценки по товару или услуге
- налоги на скидку/наценку по товару или услуге
- НДС на общую сумму контрольного чека;
- Автономный фискальный признак контрольного чека (При передаче контрольных чеков, пробитых в автономном режиме);
- Идентификационный номер чека полученный с сервера ОФД, или присвоенный аппаратом в случае работы в режиме автономный;
- KKM ID;
- Информационная строка;
- Общая сумма контрольного чека;
- Полученная сумма оплаты по чеку;
- Сумма сдачи после оплаты по чеку;
- Вид оплаты по чеку (наличность и (или) платежная банковская карта);
- Код, Имя оператора-кассира;
- Порядковый номер документа в смене, дата и время формирования чека;
- Регистрационный номер ККМ Аура 3 в налоговых органах;
- ИИН/БИН налогоплательщика;
- Заводской номер ККМ Аура 3;
- Вид деятельности налогоплательщика;
- Идентификационный номер ККМ Аура 3, фискальный признак, полученный с сервера ОФД;

Пример оформления Чека возврата покупки в разделе «Образцы чеков» стр.54

#### <span id="page-45-0"></span>**11.7 Формирование чека внесения**

При формировании чека внесения покупки ККМ Аура 3 проводит авторизацию ККМ Аура 3 на сервере, согласно разделу «Механизм идентификации кассовых аппаратов» документа «ККМ Архитектура», затем производит проверку канала связи, доступности сервера. Получает с сервера ОФД индивидуальный не повторяющийся номер чека, и фискальный признак. В случае отказа по любому из пунктов чек печатается в автономном режиме и на распечатанном чеке будет напечатана отметка «Автономный», такому чеку будет присвоен индивидуальный не повторяющийся номер чека автономного режима, данные при этом сохраняются в накопителе фискальных данных аппарата.

Пример оформления Чека внесения в разделе «Образцы чеков» стр.35

#### <span id="page-45-1"></span>**11.8 Формирование чека выплаты**

При формировании чека выплаты ККМ Аура 3 проводит авторизацию ККМ Аура 3 на сервере, согласно разделу «Механизм идентификации кассовых аппаратов» документа «ККМ Архитектура», затем производит проверку канала связи, доступности сервера. Получает с сервера ОФД индивидуальный не повторяющийся номер чека, и фискальный признак. В случае отказа по любому из пунктов чек печатается в автономном режиме и на распечатанном чеке будет напечатана отметка «Автономный», такому чеку будет присвоен индивидуальный не повторяющийся номер чека автономного режима, данные при этом сохраняются в накопителе фискальных данных аппарата.

<span id="page-45-2"></span>Пример оформления Чека возврата выплаты в разделе «Образцы чеков» стр.35

#### **11.9 Работа в режиме «Онлайн»**

ККМ Аура 3 отправляет запрос на сервер и получает от него ответ. Если устройство, находясь в режиме Онлайн, отправляет запрос, но не получает ответа от сервера в течение общего времени на обработку транзакции, оно разрывает соединение и переходит в режим «автономный», о чем свидетельствует соответственная отметка на печатаемых в данном режиме чеках.

Если во время отправки данных из режима «Онлайн» произошел обрыв соединения, повлекший за собой закрытие сокета, ККМ Аура 3 пытается соединиться снова и повторно отправляет пакет с данными. При этом используются те же токен и порядковый номер запроса, для того, чтобы дать информацию серверу, что данные не были получены и идет повторное обращение. Указанное действие повторяется в течении общего времени на обработку транзакции, по истечении которого устройство разрывает соединение и переходит в режим «Автономный».

Время приема-передачи данных на сервер оператора фискальных данных (время формирования чека после завершения оператором процедур ввода информации об оформлении чека) должно быть не более 7 секунд. При превышении данного времени, <span id="page-46-0"></span>аппарат переходит в режим работы «Автономный» и сохранить его в накопитель фискальных данных, до того момента пока канал связи не будет восстановлен.

#### **11.10 Работа в режиме «Автономный»**

В этот режим ККМ Аура 3 переходит, если какое-либо из сообщений в режиме «Онлайн» при передаче на сервер вызывает устойчивую ошибку. ККМ Аура 3 в режиме «Автономный» будет продолжать работу в течении 72 часов в случае если связь с сервером не восстановится. По истечении 72 часов ККМ Аура 3 перейдет в режим «Блокировка». При подключении к серверу, накопленные данные будут автоматически переданы на сервер ОФД.

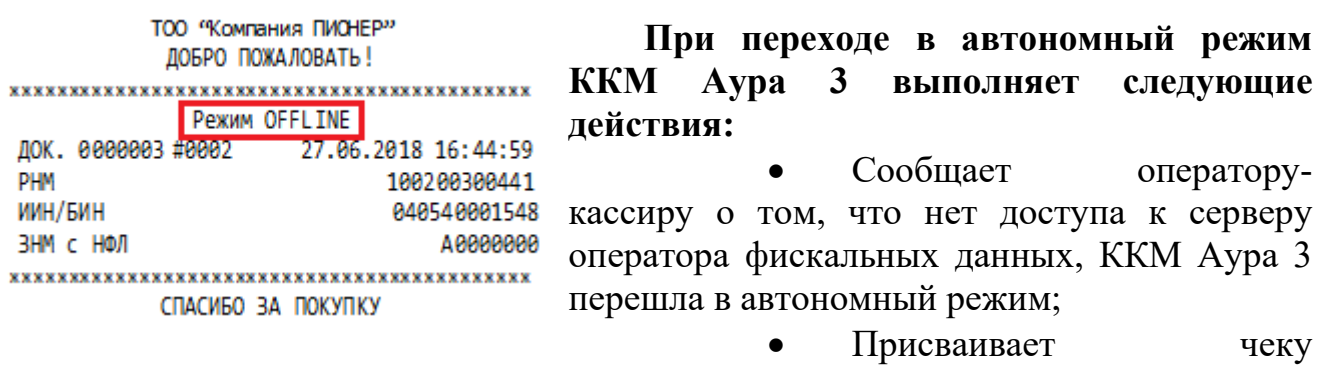

собственный уникальный номер - автономный код. Собственный уникальный контрольный номер чека уникален в течение всего срока эксплуатации ККМ Аура 3

• Печатает автономный код на чеке

ТОО "Компания ПИОНЕР" ДОБРО ПОЖАЛОВАТЬ! Чек продажи Тестовый продукт 01 Мясной отдел 1.23 ч 50.50 = 62.11 Фиск. чек N' 1530096299 (автономный) Код KKI: 100200300441 Время: 27.06.2018 16:44:59 Для проверки чека зайдите на сайт: htt p://consumer.test-oofd.kz ИТОГ  $-62.11$ 12.0%=6.65 Включая Ставка-1 **НАЛИЧНЫМИ**  $=62.11$ 

ОПЛАЧЕНО  $-62.11$ СДАЧА  $= 0.00$ Оператор **АДМИН** ДОК. 0000003 #0002 27.06.2018 16:44:59 PHM 100200300441 ИИН/БИН 040540001548 ЗНМ с НФЛ A0000000 

СПАСИБО ЗА ПОКУПКУ

В чеке указывается режим работы «Автономный»

• ККМ Аура 3 блокируется при работе в автономном режиме более 72 часов, с информированием кассираоператора

• ККМ Аура 3 в автономном режиме работы обеспечивает проведение процедуры «Закрытие смены» и снятия Zотчёта. ККМ Аура 3 добавляет запрос на закрытие смены в автономную очередь и передает его на сервер при восстановлении связи с добавлением метки с датой и временем снятия Z-отчёта. В случае отсутствия связи с сервером оператора фискальных данных, Z-отчёт генерируется на ККМ Аура 3 на основании данных о проведенных денежных операциях и выданных чеках, хранящихся в накопителе

фискальных данных ККМ Аура 3

#### **При восстановлении связи с сервером оператора фискальных данных ККМ Аура 3 должна выполнить следующие действия:**

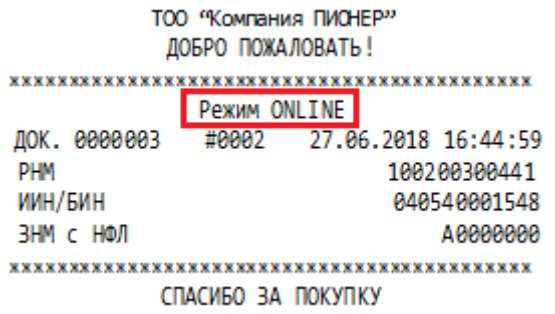

• Формирует и передает на сервер оператора фискальных данных сообщение с информацией о продолжительности работы в автономном режиме;

• Отправляет

последовательно на сервер оператора фискальных данных все контрольные чеки и

метки о снятых Z-отчётах, накопленные во время работы ККМ Аура 3 в автономном режиме, получая на каждый из них ответ от сервера оператора фискальных данных с действительным фискальным признаком контрольного чека в соответствии с протоколом CPCR;

• В каждом сообщении в соответствующем поле указывает автономный код контрольного чека, присвоенный ККМ Аура 3 во время автономной работы (поле «Автономный фискальный признак контрольного чека» по протоколу CPCR)

## <span id="page-47-0"></span>**12.11 Работа в режиме «Блокировка и Разблокировка»**

В данный режим ККМ Аура 3 переходит после превышения 72 часов работы в режиме «Автономный». В этом режиме работа блокируется до полной передачи накопленных данных на сервер оператора фискальных данных.

Так же блокировка может быть произведена в ручном режиме по требованию должностного лица налогового органа. Блокировка произведется при первом появлении ККМ Аура 3 в онлайн режиме. При этом распечатается чек блокировки (Рисунок А)

При превышении смены на 24 часа ККМ Аура 3 блокируется. Для разблокировки необходимо закрыть смену путем снятия Z-отчёта.

Разблокировка происходит автоматически на сервере ОФД, после устранения причины блокировки. При этом распечатается чек разблокировки (Рисунок Б)

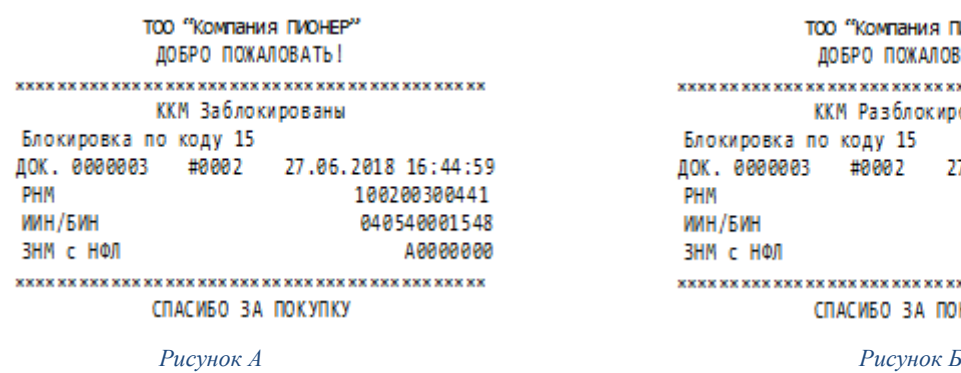

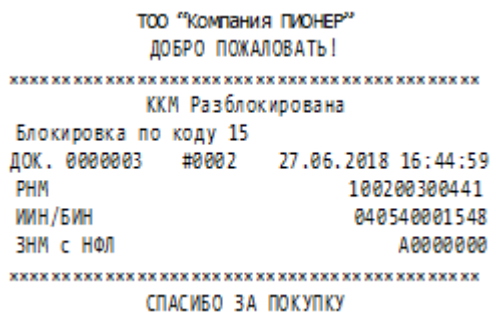

## <span id="page-48-0"></span> **13. Основные ошибки и методы их устранения**

**Офлайн режим превысил 72 часа** – данная ошибка свидетельствует об отсутствии связи с сервером ОФД более чем 72 часа. Для устранения необходимо проверить настройки подключения к сети. При успешном подключении к серверу ОФД произойдет автоматическая загрузка данных полученных в течении автономной работы.

**Смена превысила 24 часа** – данная ошибка свидетельствует о том, что с момента открытия смены прошло более 24 часов. Для устранения необходимо закрыть смену путем снятия Z отчета.

**Не оплатили услуги связи ОФД** – данная ошибка свидетельствует о несвоевременной оплате услуг ОФД

**Завершите текущую транзакцию** – данная ошибка свидетельствует о том, что выбранная операция не может быть выполнена при открытом чеке продажи. Для устранения необходимо закрыть или отменить чек.

**Не хватает наличности в ДЯ** – данная ошибка свидетельствует о том, что для произведения требуемой операции (выплата, возврат продажи) в кассе недостаточно наличных денег.

**Вводимое значение слишком большое** – данная ошибка свидетельствует о вводе не корректно высокого значения. Введите корректное количество или цену.

**Системное время (дата) меньше чем время (дата) последней регистрации** – данная ошибка свидетельствует о том, что системное время (дата), меньше, чем время (дата) последней регистрации. Установите правильное время.

**Ошибка ЭЖ** – данная ошибка свидетельствует о том, что поврежден накопитель фискальных данных. Обратитесь в ЦТО обслуживающую данную ККМ.

# <span id="page-49-0"></span>**13.1 Коды ошибок**

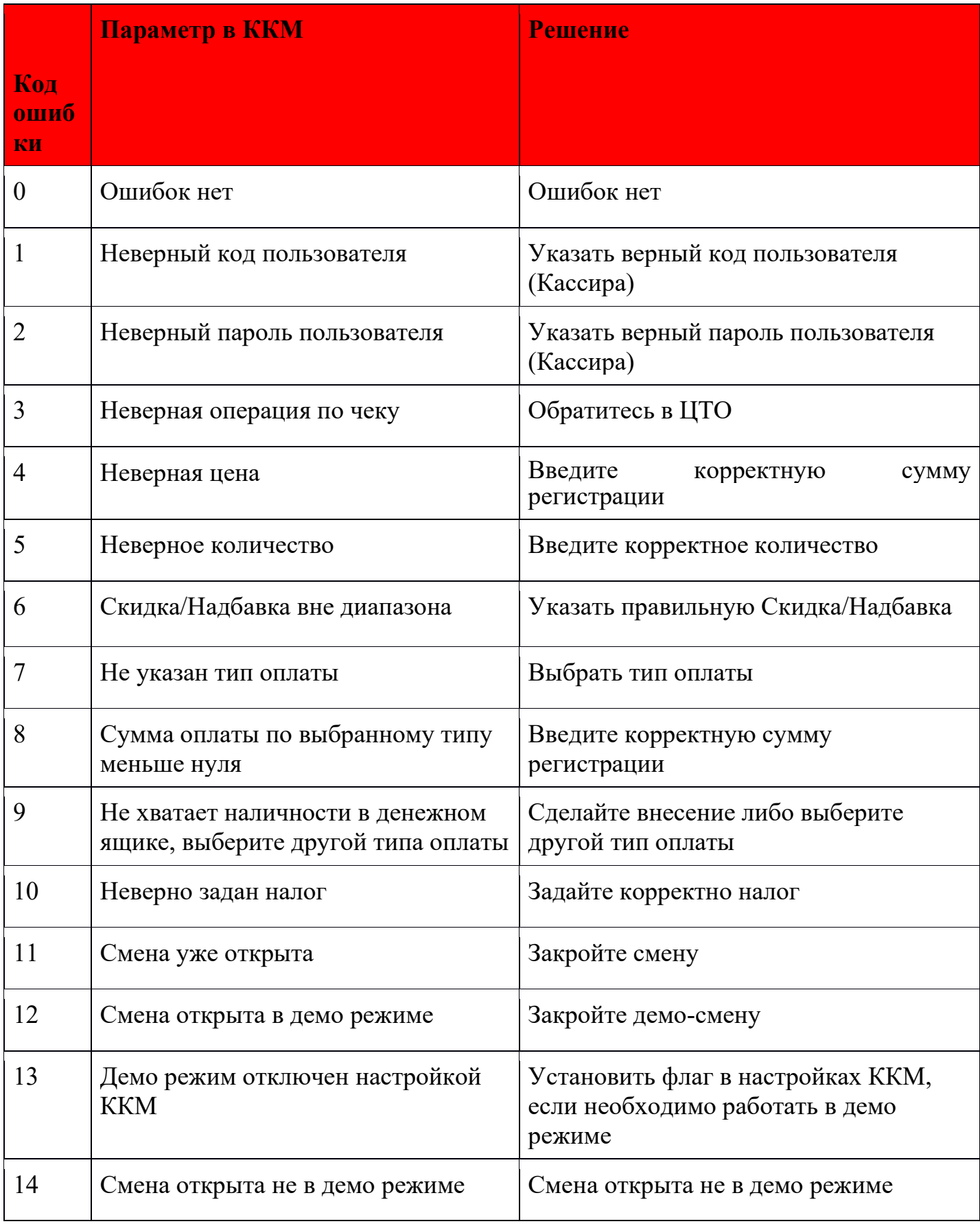

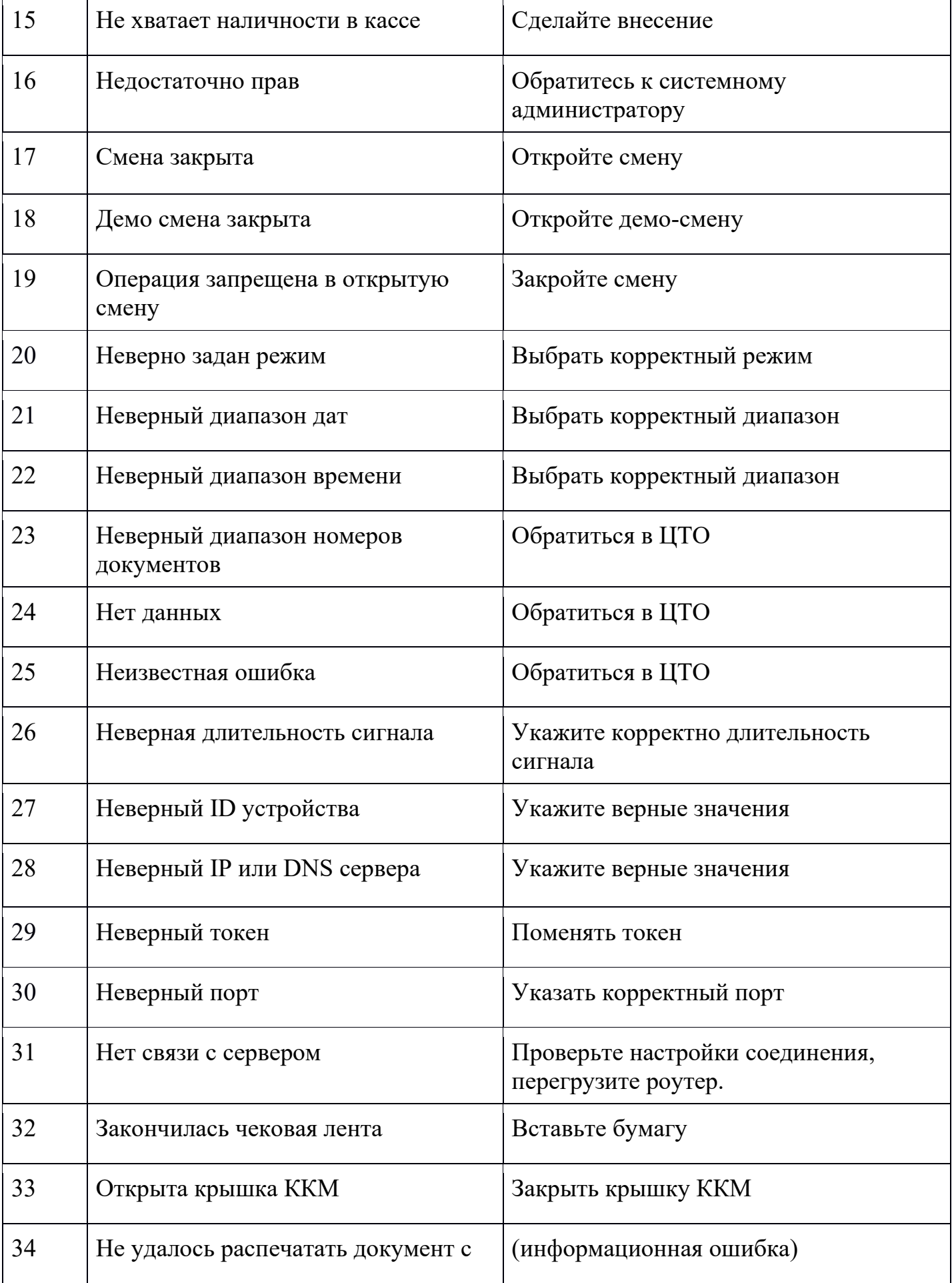

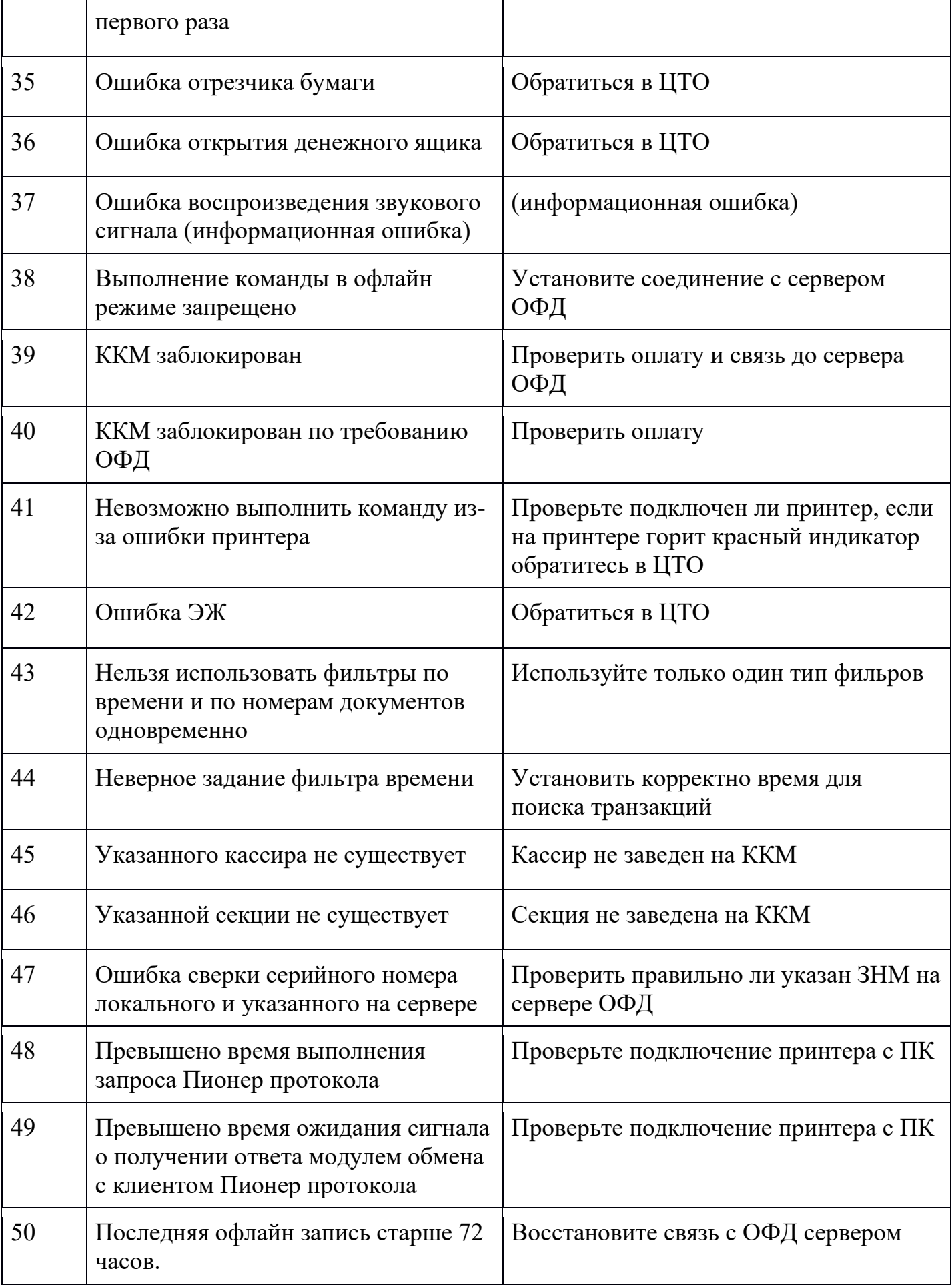

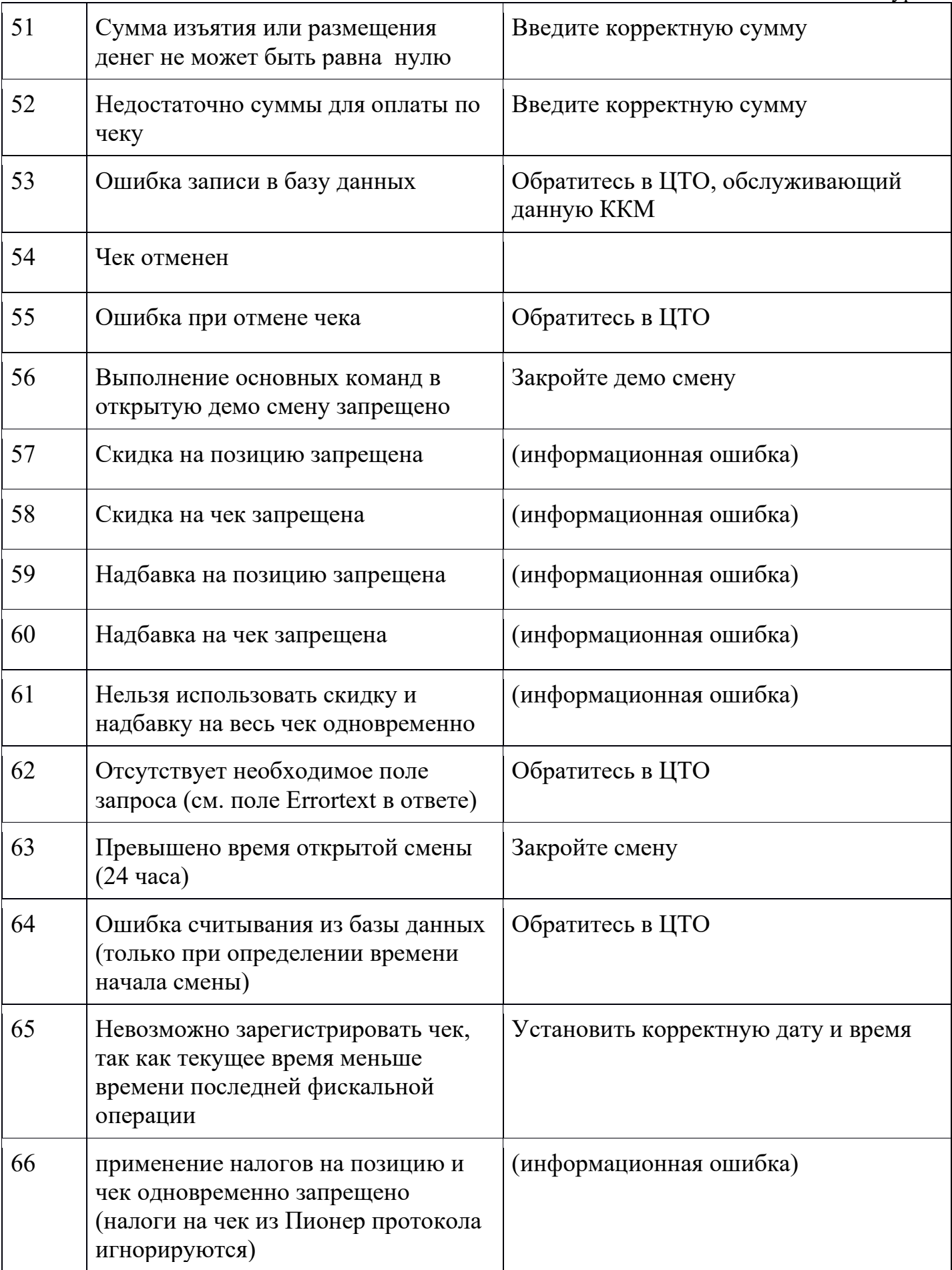

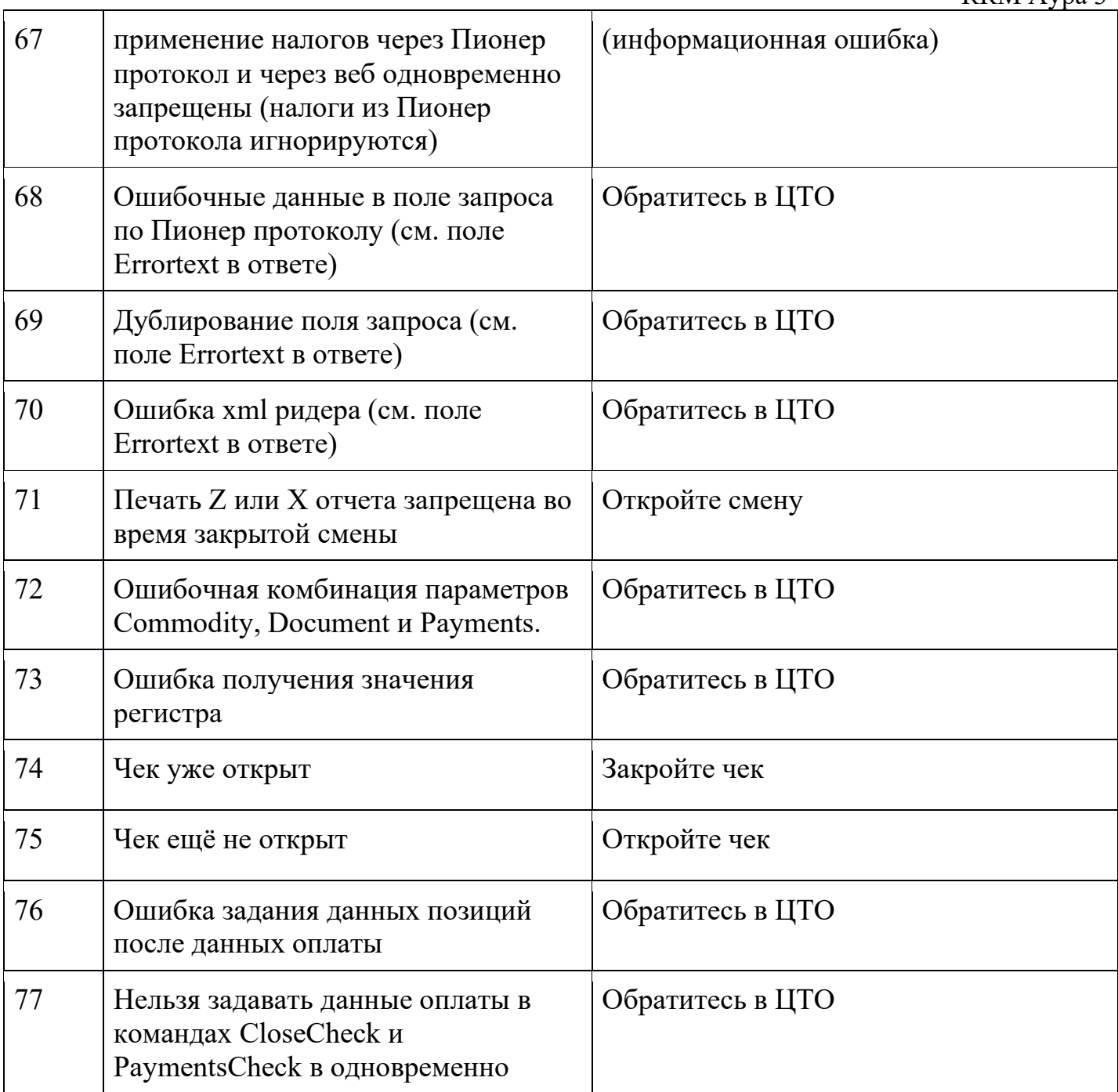

#### **Открытие смены**

<span id="page-54-0"></span>ТОО "Компания ПИОНЕР" ДОБРО ПОЖАЛОВАТЬ! Открытие смены №2 Оператор Админ ДОК. 0000003 #0002 27.06.2018 16:44:59 PHM 100200300441 ИИН/БИН 040540001548 ЗНМ с НФЛ A0000000 

СПАСИБО ЗА ПОКУПКУ

ТОО "Компания ПИОНЕР" ЛОБРО ПОЖАЛОВАТЬ! 

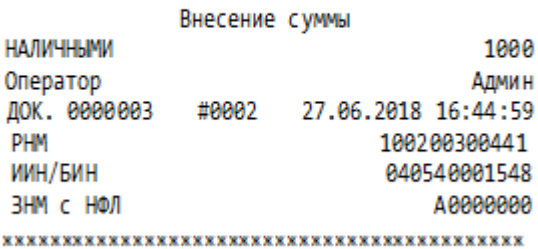

СПАСИБО ЗА ПОКУПКУ

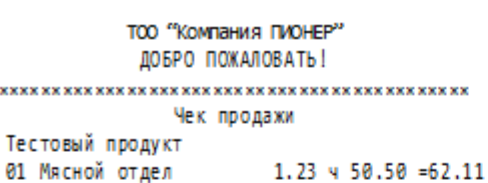

Фиск, дек N' 1530096299 (автономный) Код ККТ: 100200300441 Время: 27.06.2018 16:44:59 Для проверки чека зайдите на сайт: htt p://consumer.test-pofd.kz

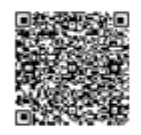

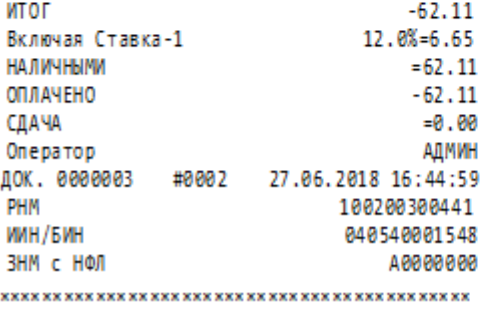

СПАСИБО ЗА ПОКУПКУ

#### **Чек Внесения Чек Выплата**

ТОО "Компания ПИОНЕР" ДОБРО ПОЖАЛОВАТЬ! Выплата суммы **НАЛИЧНЫМИ** 1000 Оператор Админ ДОК. 0000003 #0002 27.06.2018 16:44:59 PHM 100200300441 ИИН/БИН 040540001548 ЗНМ с НФЛ A0000000 СПАСИБО ЗА ПОКУПКУ

#### **Чек продажи Чек возврата продажи**

#### тоо "Компания ПИОНЕР" ДОБРО ПОЖАЛОВАТЬ! Чек возврата продажи Тестовый продукт 01 Мясной отдел  $1.23$  4 50.50 = 62.11

Фиск», дек N' 1530096299 (автономный) Код ККТ: 100200300441 Время: 27.06.2018 16:44:59 Для проверки чека зайдите на сайт: htt p://consumer.test-pofd.kz

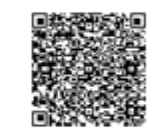

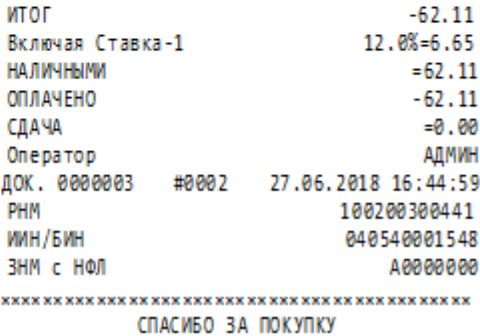

ТОО "Компания ПИОНЕР" ДОБРО ПОЖАЛОВАТЬ! Чек покупки Тестовый продукт  $1.23$  4 50.50 = 62.11 01 Мясной отдел

Фиск, дек N' 1530096299 (автономный) Код ККТ: 100200300441 Время: 27.06.2018 16:44:59 Для проверки чека зайдите на сайт: htt p://consumer.test-oofd.kz

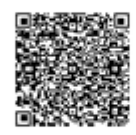

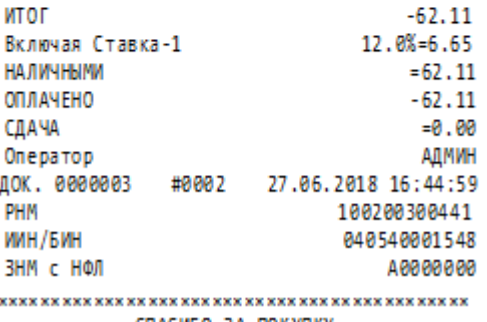

СПАСИБО ЗА ПОКУПКУ

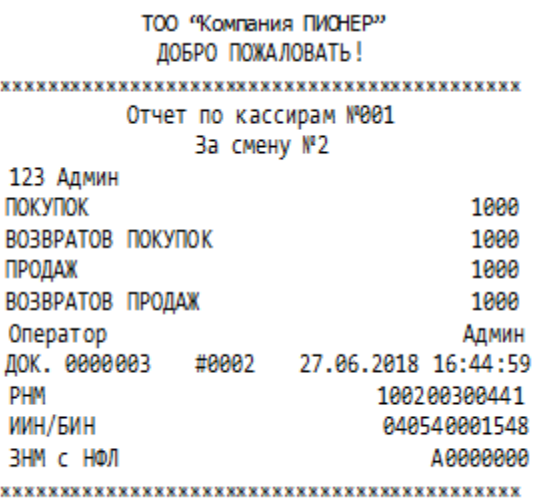

СПАСИБО ЗА ПОКУПКУ

#### **Чек покупки Чек возврата покупки**

**ТОО "Компания ПИОНЕР"** ДОБРО ПОЖАЛОВАТЬ! Чек возврата продажи Тестовый продукт 01 Мясной отдел  $1.23 \times 50.50 = 62.11$ 

Фиск" дек N' 1530096299 (автономный) Код ККТ: 100200300441 Время: 27.06.2018 16:44:59 Для проверки чека зайдите на сайт: htt D://consumer.test-oofd.kz

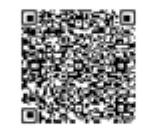

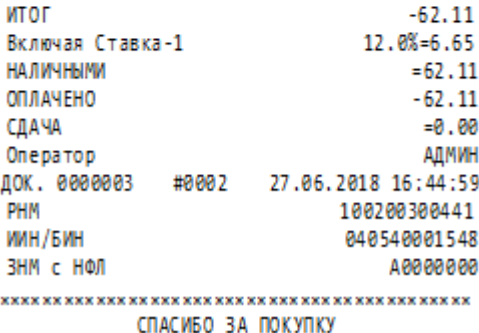

 **Отчет по кассирам Отчет по секциям** 

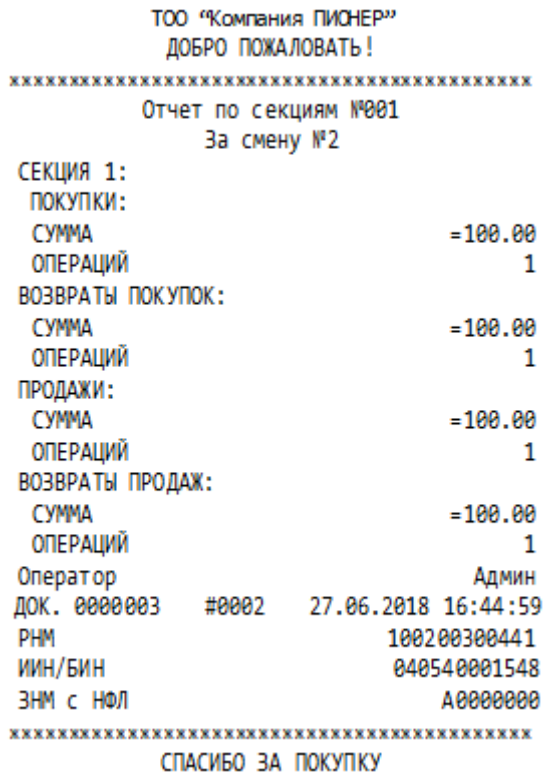

#### **Сокращенная контрольная лента Полная контрольная лента**

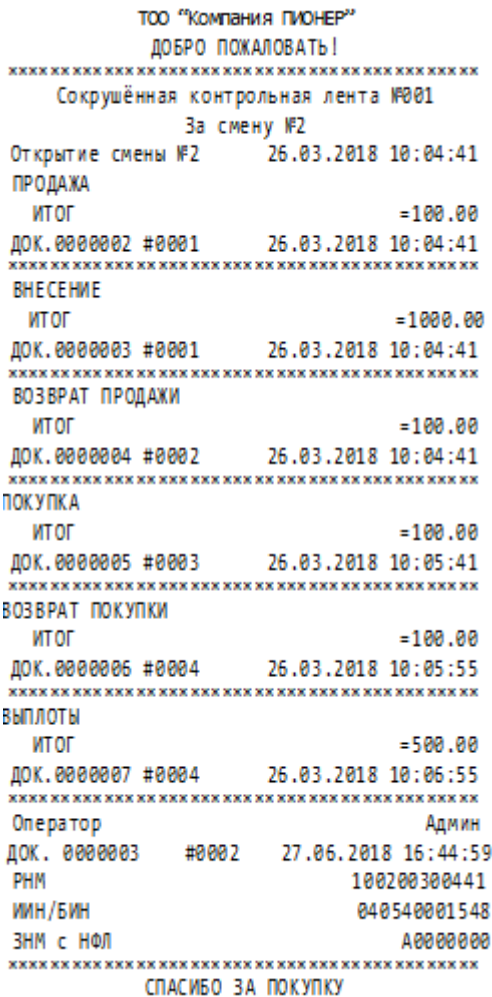

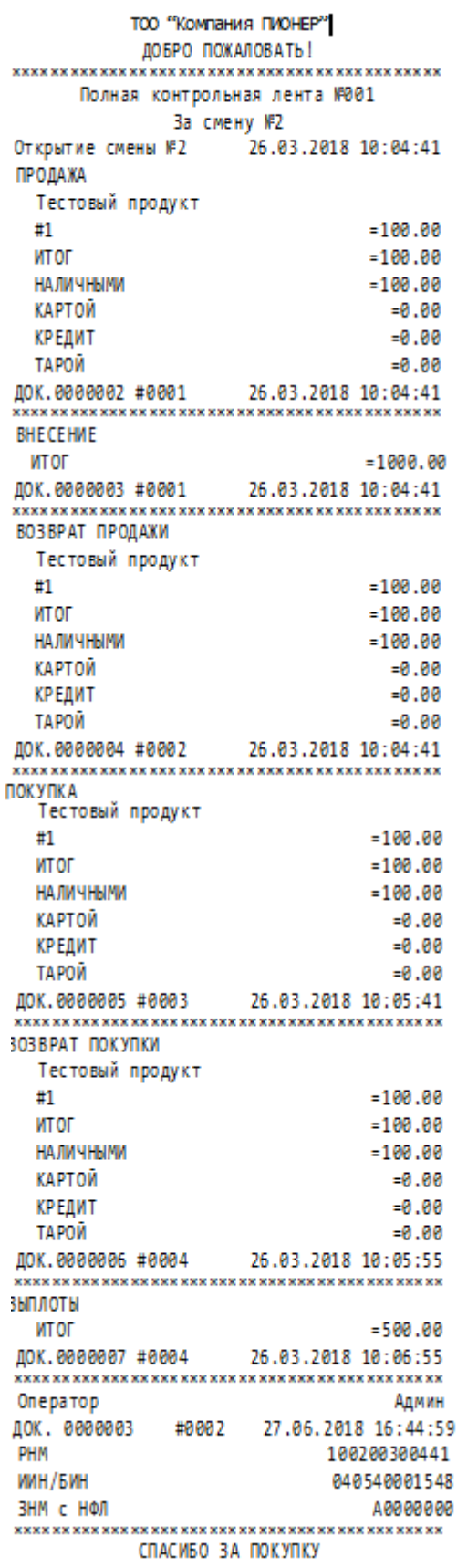

#### **X-отчет**

58

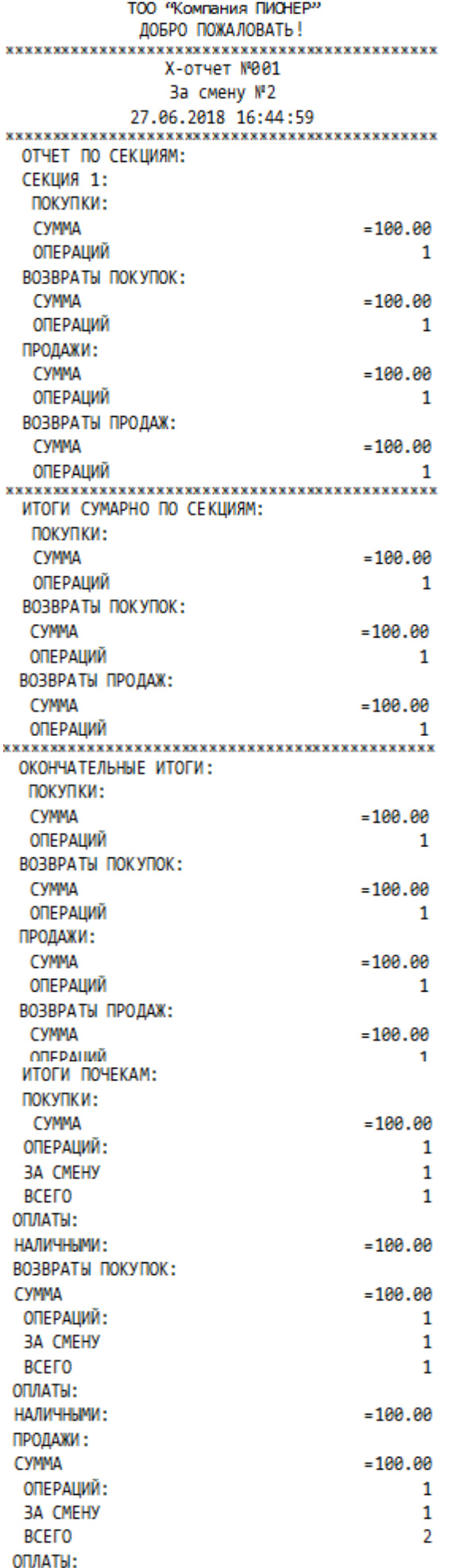

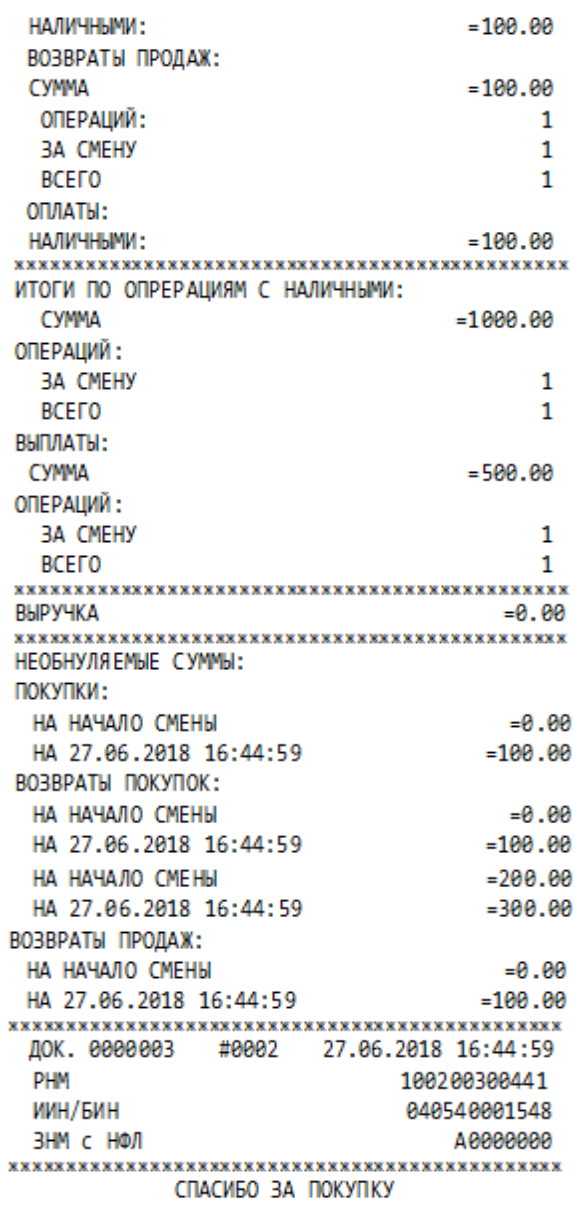

#### **Z-Отчет**

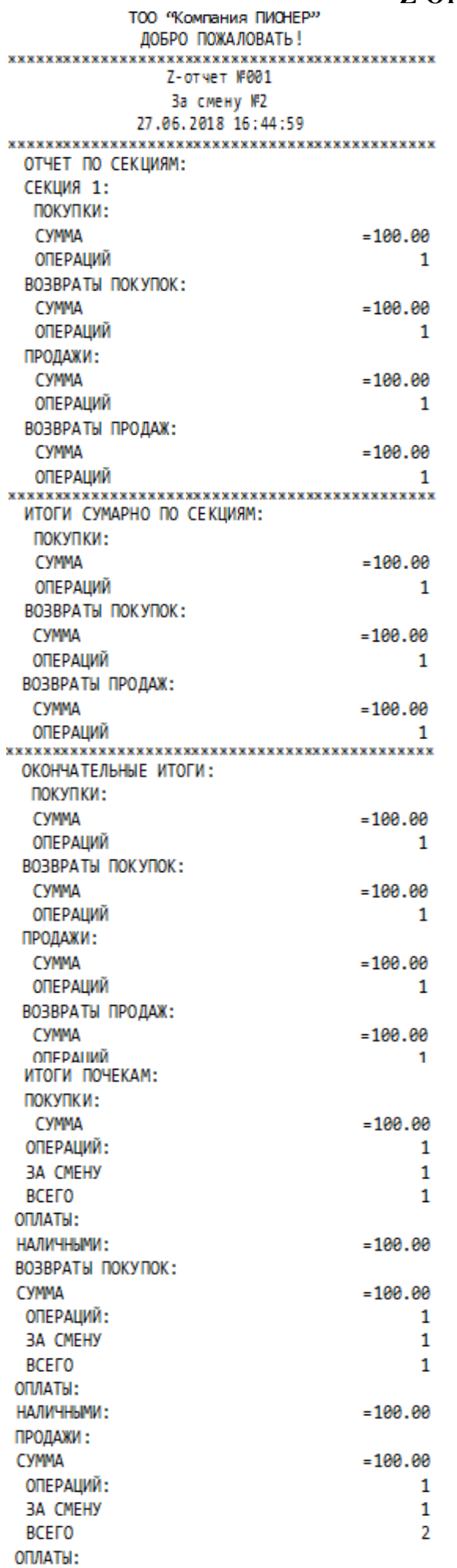

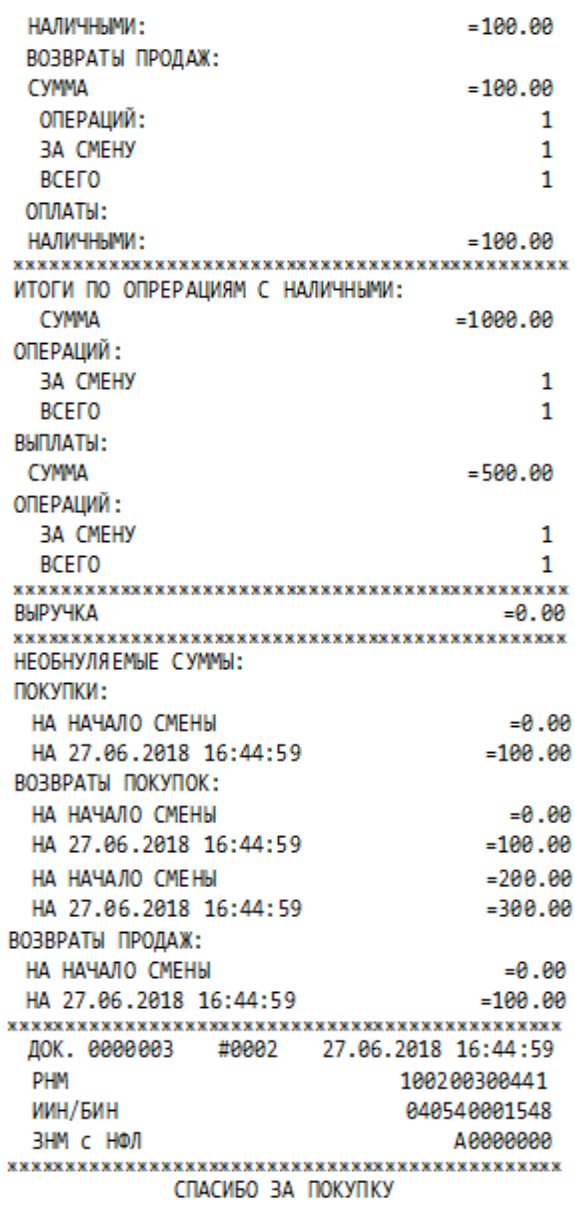

59

 $\overline{a}$ 

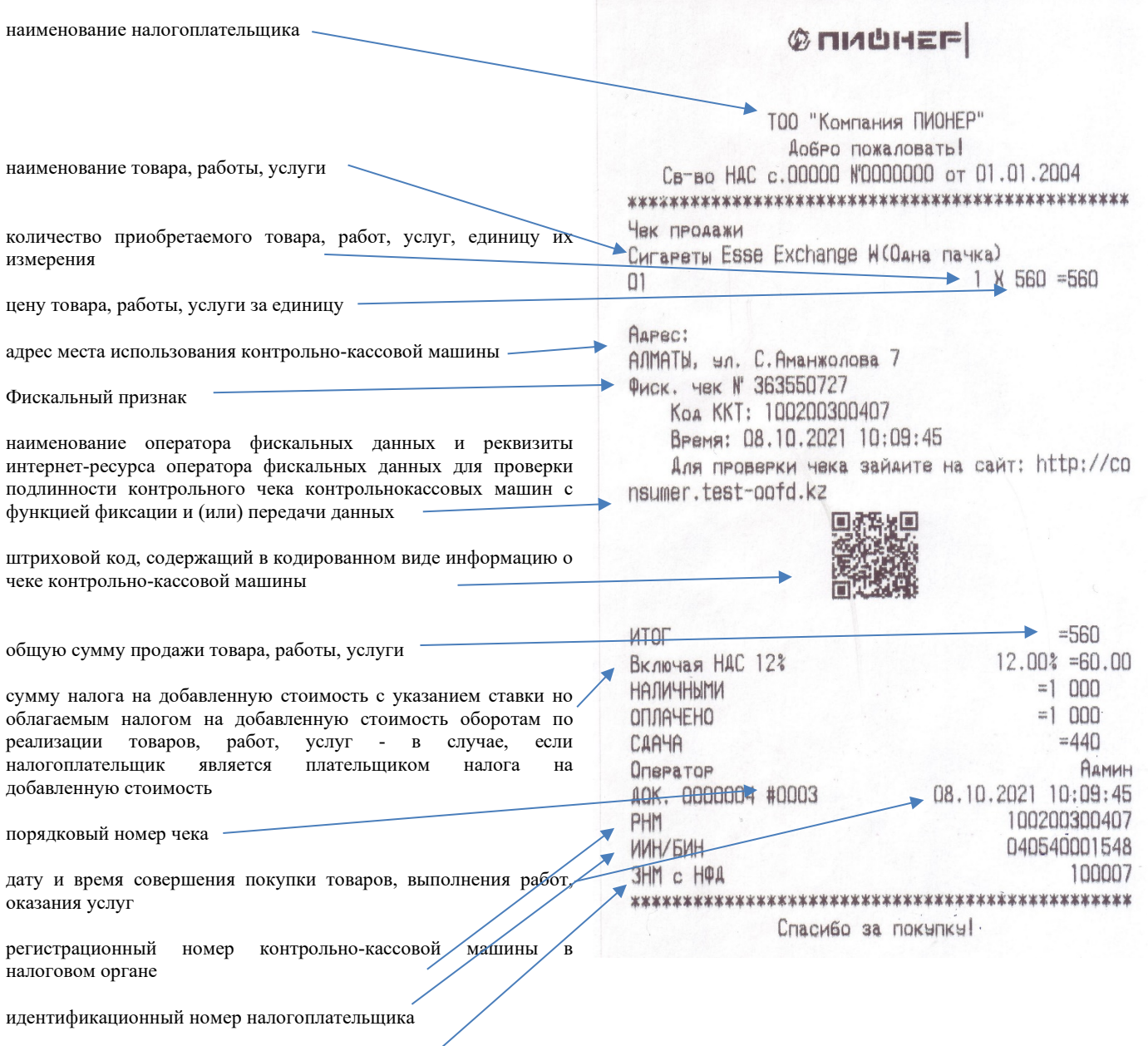

заводской номер контрольно-кассовой машины

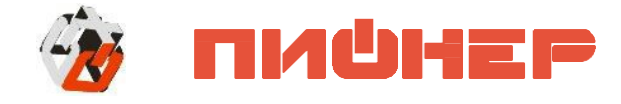

<span id="page-60-0"></span>**КОНТАКТНАЯ ИНФОРМАЦИЯ:**

ТОО «Компания ПИОНЕР» Республика Казахстан, 050010, Алматы, ул. С. Аманжолова, д. 7. Астана, ул. Бараева, д. 16, Блок-Б, оф. 204 тел.: +7 (727) 293-94-03, факс +7 (727) 293-94-11, Web: www.[pioner](http://www.pioner.kz/).kz E-mail: [info@pioner](mailto:info@pioner.kz).kz

### **СЛУЖБА ТЕХНИЧЕСКОЙ ПОДДЕРЖКИ:**

- *Подробно ответит на вопросы, связанные с торговым оборудованием иПО*
- *Проведет шаг за шагом новичка, даст грамотный совет специалисту*
- *Предложит пути обнаружения и устранения неисправности.*

Телефон/ Факс: +7(727) 225-15-48 E-mail: help[@pioner.kz](mailto:help@pioner.kz)

• *Вы можете приобрести* Аура 3 *у партнеров Компании Пионер по всему Казахстану*

• *Информацию о партнерах и аккредитованных ЦТО в Вашем регионе можно получить в компании Пионер*